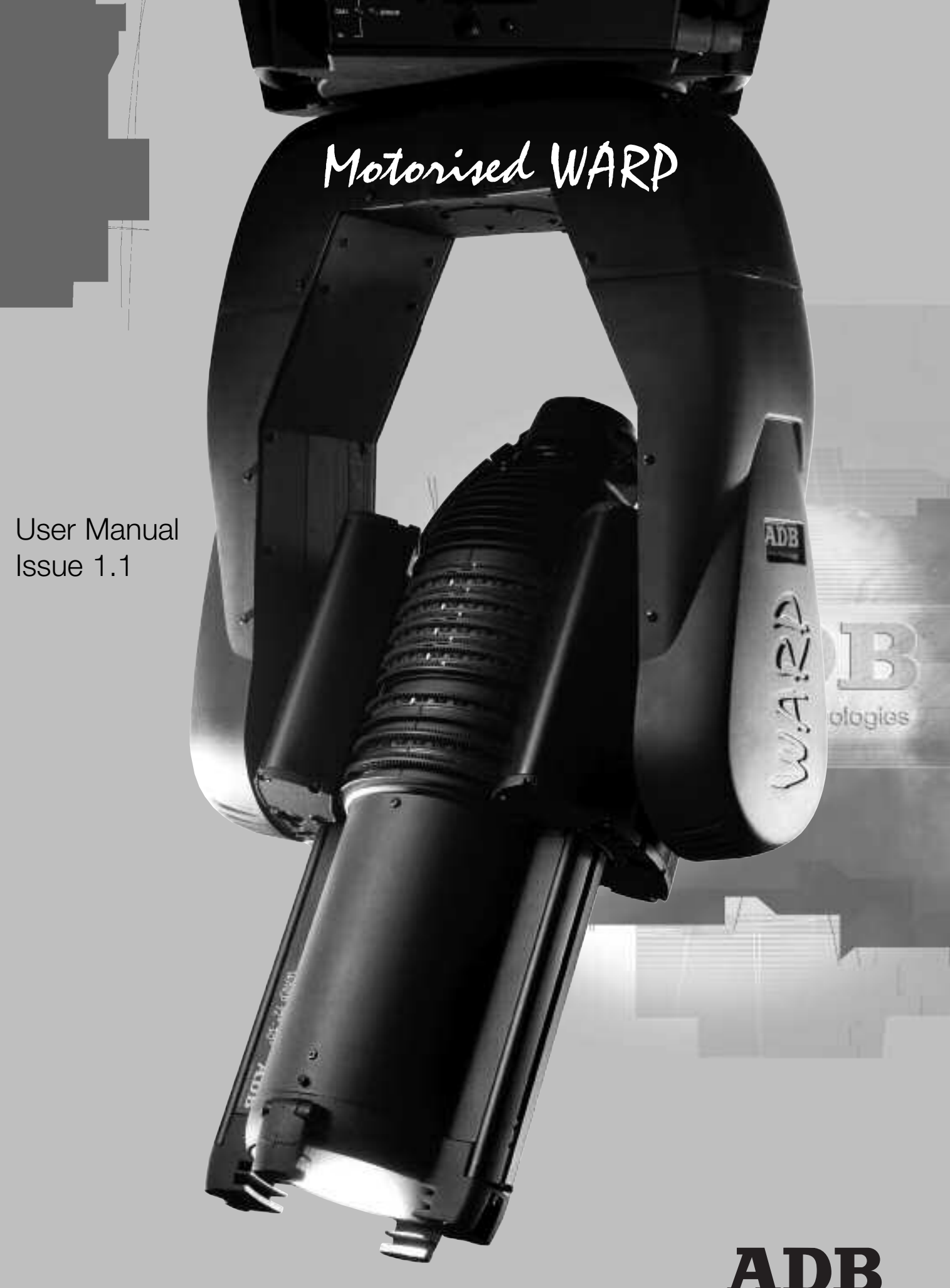

## **Disclaimer**

#### **Advice before Use**

Read these instructions carefully.

As soon as the equipment is delivered, open packing and inspect the equipment carefully. If you notice any damage, contact the transport company immediately and register your complaint in due form listing the defects. Check if the received equipment is consistent with the delivery note and if this delivery note is consistent with your order. If it is not, contact your supplier immediately.

#### **Warning**

The luminaire may under no circumstances be modified. ADB will not assume any responsibility in case of damage resulting from modifications made to the luminaire. Always refer to authorized personnel for any repair.

#### **Warranty**

See our general conditions of sales; available on our Web Site.

### **Warranty sheet<sup>1</sup>**

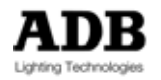

**Enclose with each Motorised WARP** 

## **Declaration of conformity**

This luminaire is a piece of lighting equipment designed for professional indoor use in theatres and television or film studios. Designed and built in accordance with EN 60598-1 and EN 60598-2-17 regulations, it must imperatively be connected to earth by means of its earth wire. To prevent any electrical shock, this equipment should not be opened when it is powered up. Access to internal parts is not required for normal operation.

Any parts or lenses need to be replaced if they are visibly damaged and their efficiency might be reduced, e. g. in case of deep cracks or scratches. The lamp must be changed if damaged or distorted by heat. If internal access is needed for control, service or repair purposes, always refer to qualified personnel.

#### **Standards and approvals**

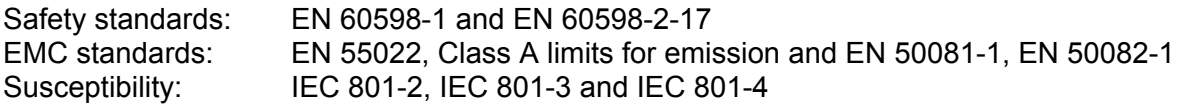

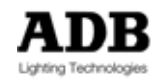

## **Safety Notice**

Always be sure to unplug the power supply cable before opening the fixture. It is the user's responsibility to use the luminaire for its intended purpose and to check the equipment that might be connected to it.

Power supply cables and other connections are essential for your equipment and contribute greatly to a safe and trouble free operation. Always pull the plug when disconnecting a cable, never pull the cable. Never use cables or connectors in bad condition. Check them before installation and periodically thereafter. Never tie power supply and data cables together.

This luminaire is designed for operating at a nominal voltage of 230 V (90 – 230 V in case of automatic power supply option). For your own safety, make sure the earth wire (yellowgreen) is ALWAYS connected to earth.

#### **WARNING: LETHAL VOLTAGE PRESENT INSIDE!**

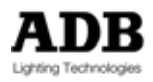

### **Foreword**

This issue 1.0 of the User Manual for Motorised WARP.

The latest version of ADB User Manuals is available from the ADB website. www.adblighting.com > ADB Products > Product family > Product

For WARP and Motorised WARP www.adblighting.com > ADB Products > Theatre Luminaires > WARP Motorised

The functions described in this User Manual require the latest software version. The latest software version is available on the ADB TTV R&D web site.

http://adbttv.dyndns.org/index.php?title=Warp&article=warp

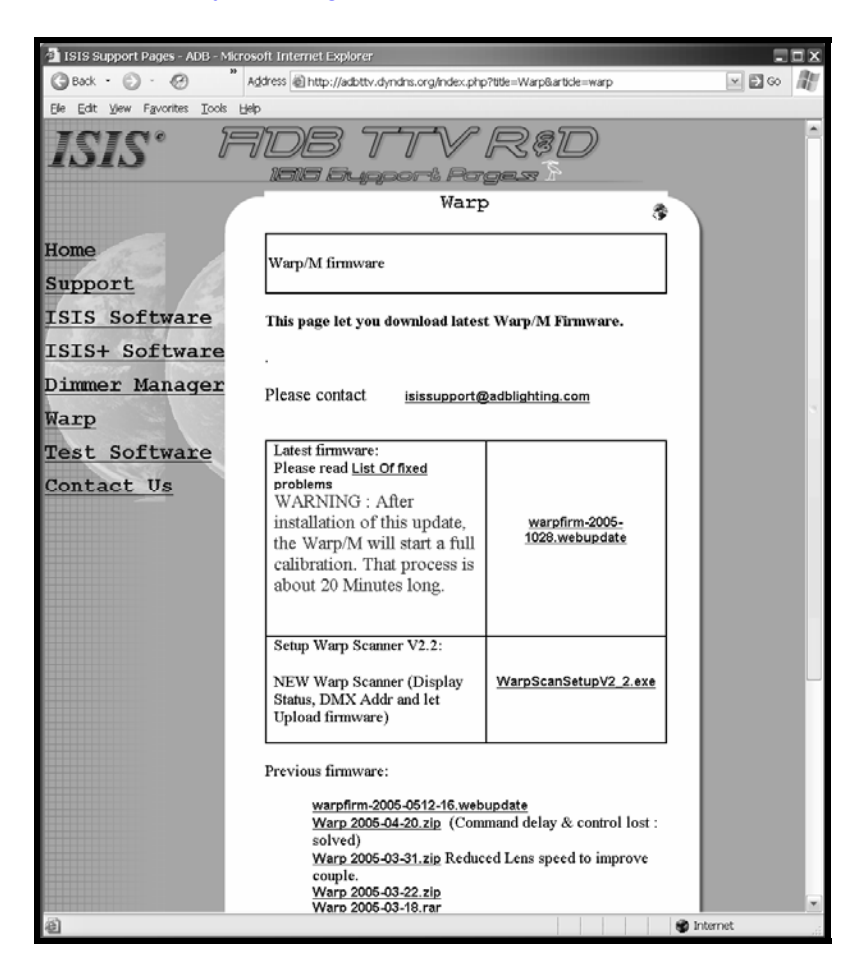

Updates to this version of the user manual will follow.

Have fun with the motorised profile.

Zaventem, January 13, 2006.

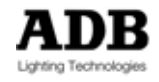

# Index

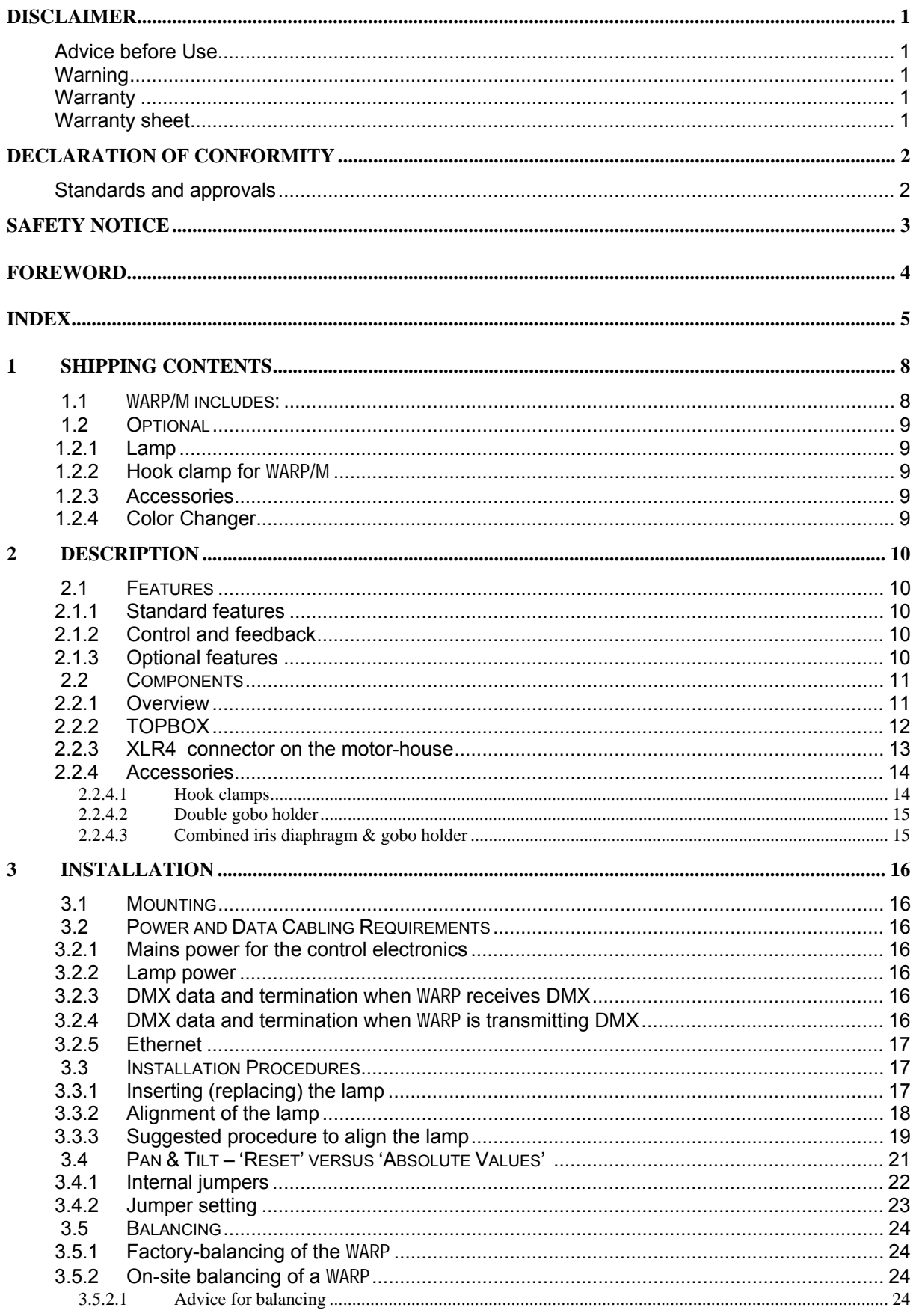

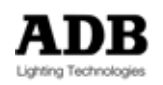

## Index

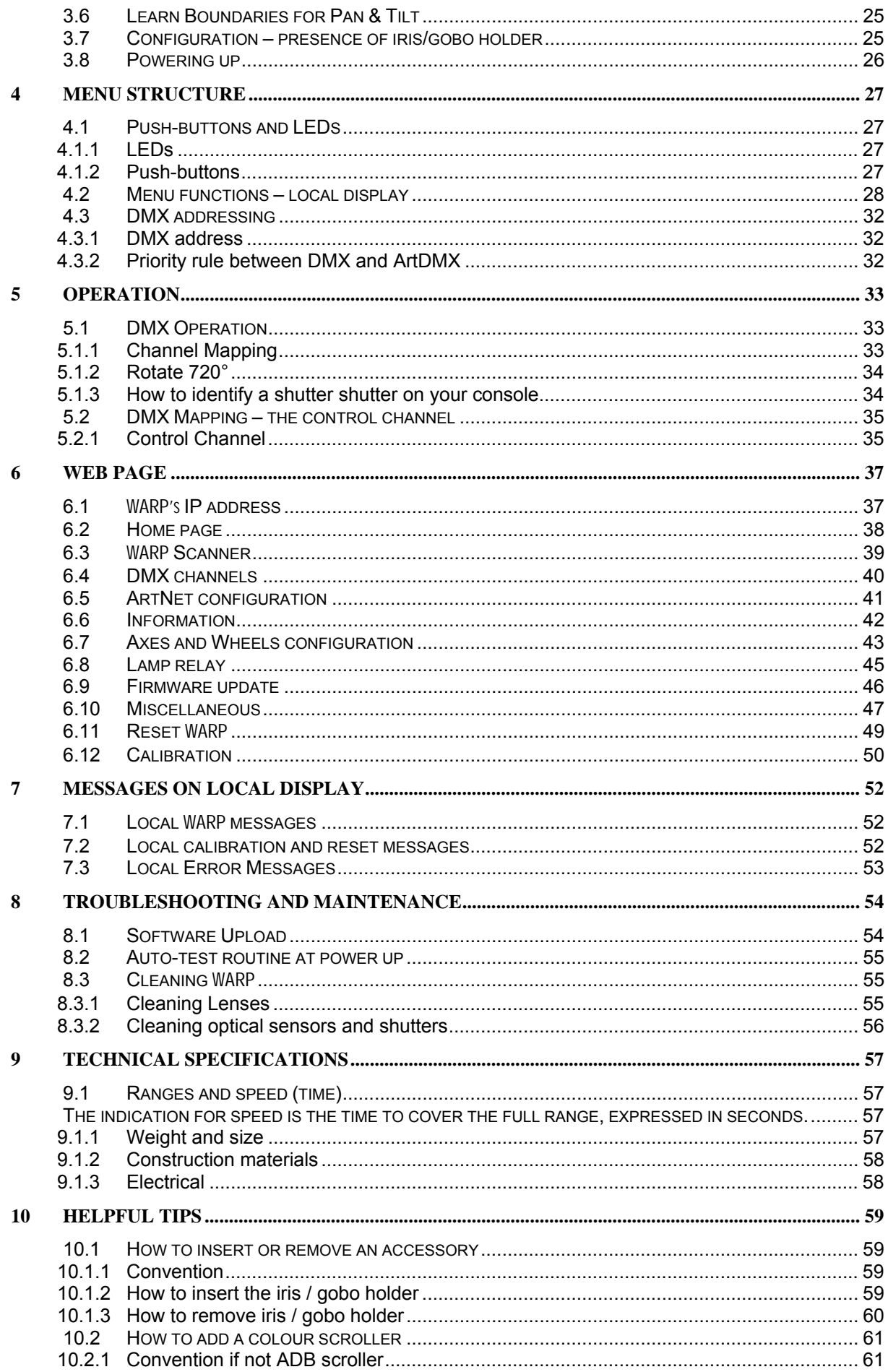

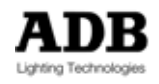

### Index

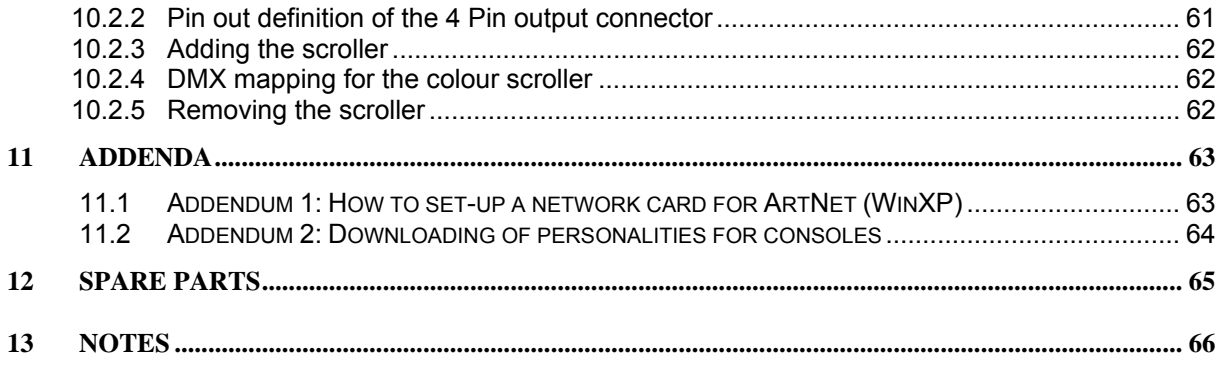

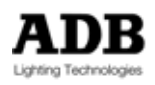

## **1 Shipping contents**

### **1.1** WARP/M **includes:**

WARP/M includes:

- Warranty sheet
- WARP/M with open-ended cable (0,8 m) for lamp supply
- 1,6 m power supply cable with Neutrik PowerCon cable connector and open ends on the other side
- Hook clamps plate with 4 flame head fasteners (1/4 turn fasteners)
- User manual (CD Rom and/or paper version)
- Metal filter frame (185 x 185 mm)

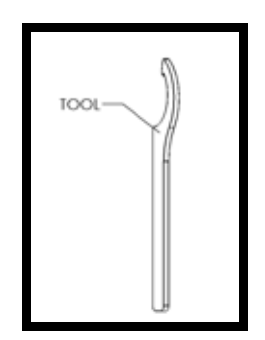

• Balance tool

The lamp, hook clamps and accessories are optional. The next chapter describes the options and their ADB references.

#### Supply voltage

Operating range for standard WARP/M: 198 V to 264 V, 50/60 Hz. Optional: operating voltage range 90 V to 264 VAC – 50/60 Hz.

#### Zoom range

WARP/M is available in 2 zoom ranges: 12° to 30° and 22° to 50°

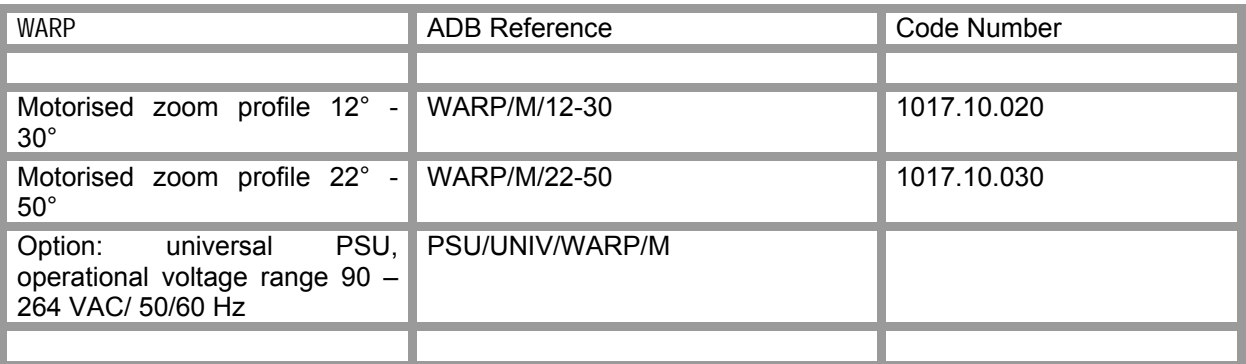

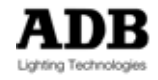

# **1.2 Optional**

## **1.2.1 Lamp**

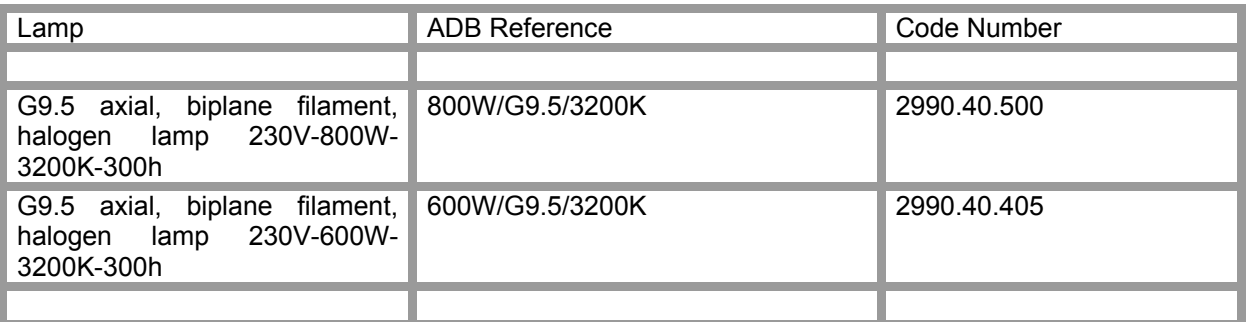

### **1.2.2 Hook clamp for** WARP/M

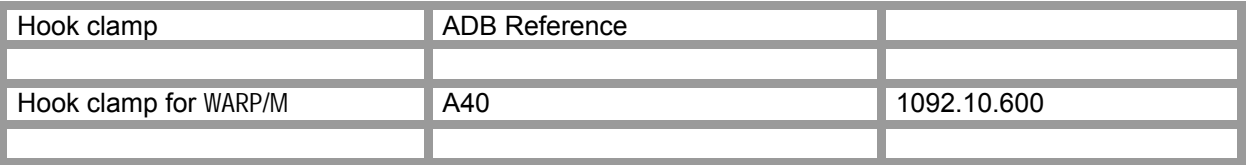

2 hook clamps required for each WARP/M

#### **1.2.3 Accessories**

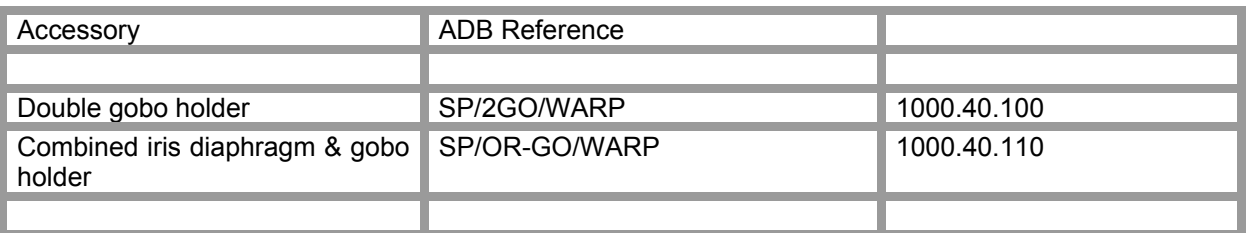

### **1.2.4 Color Changer**

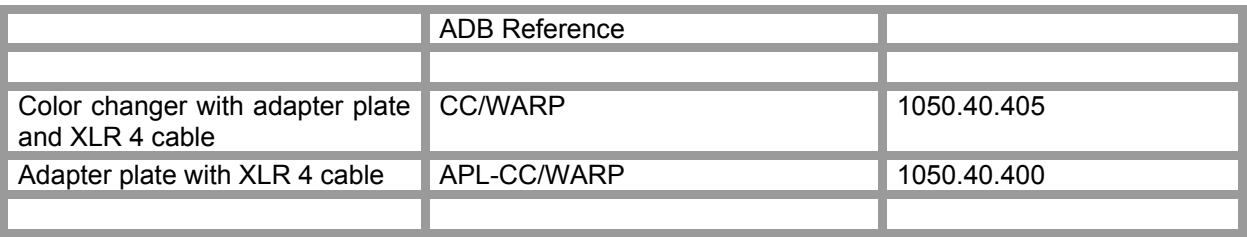

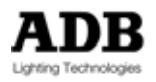

## **2 Description**

## **2.1 Features**

### **2.1.1 Standard features**

The Motorised WARP is an automated zoom profile spotlight providing remote control of pan, tilt, zoom, focus and 4 framing shutters, each with 360° endless rotation.

### **2.1.2 Control and feedback**

The Motorised WARP is controlled with USITT DMX512/1990, USITT DMX512-A $^2$  and ArtNet; it is RDM-ready and ACN-ready. A status report can be viewed on a web browser (see chapter 6).

#### **2.1.3 Optional features**

Iris and Gobo with 360° endless rotation; or two rotating gobos without iris.

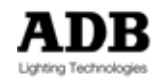

endian<br><sup>2</sup> Available on release 2

# **2.2 Components**

## **2.2.1 Overview**

The following illustration shows the external components of Motorised WARP.

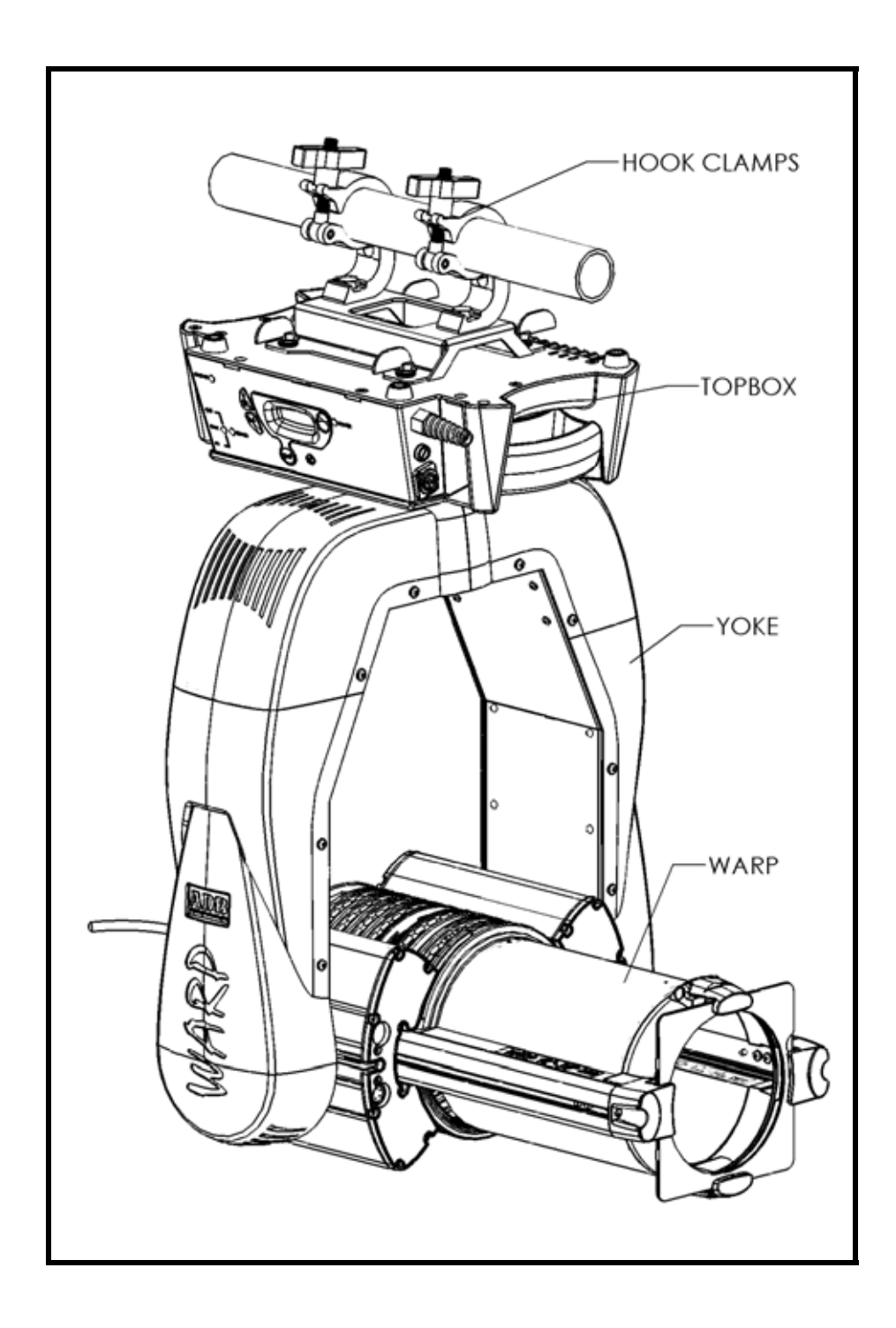

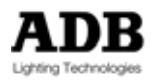

## **2.2.2 TOPBOX**

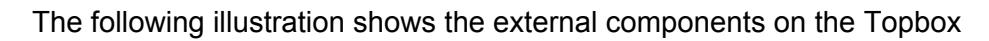

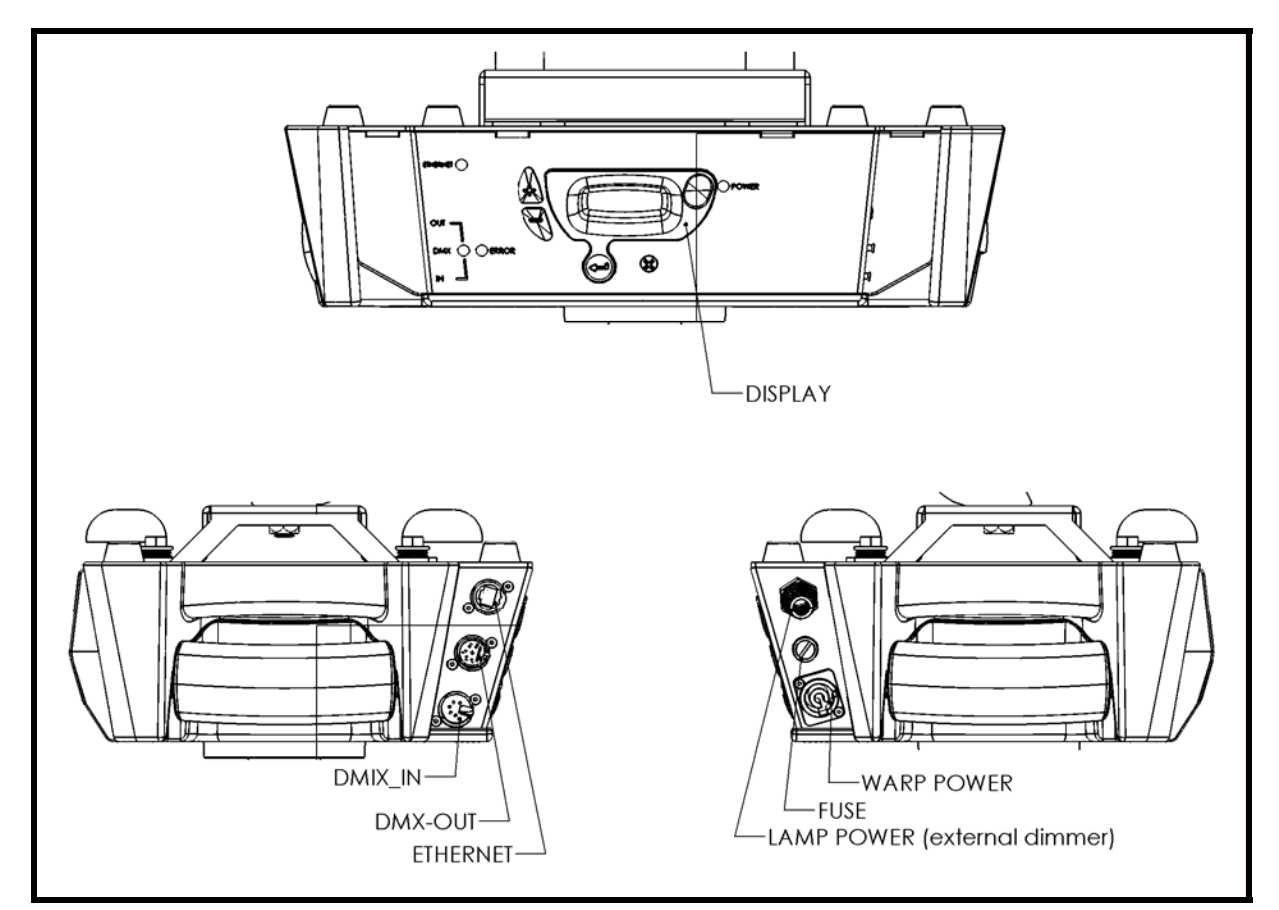

#### **Connectors:**

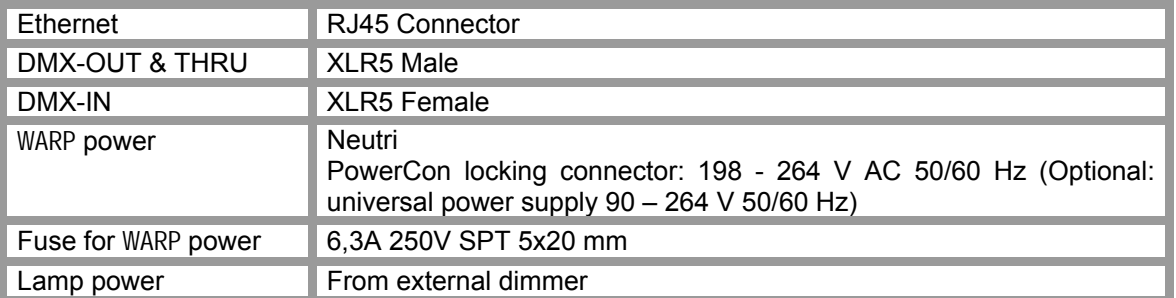

More detailed information is available in the programming and installation chapter.

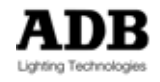

### **2.2.3 XLR4 connector on the motor-house**

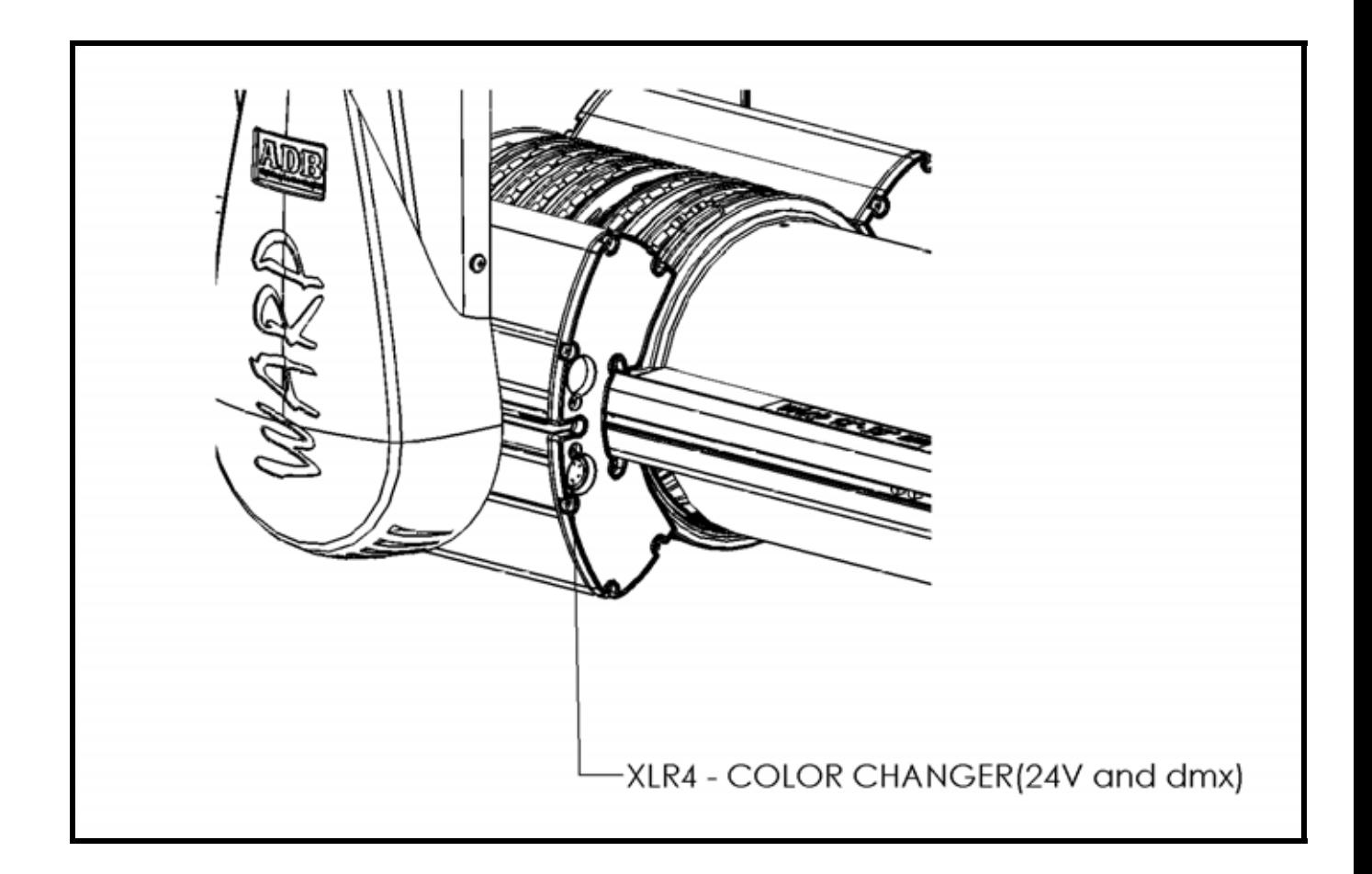

The XLR4-F connector on the motor-house provides DMX data and Power Supply (24Vdc/1A) for an additional device on the WARP. Typical example: a colour changer.

For more detailed information please refer to chapter 10 "Helpful tips – How to add a colour scroller".

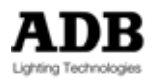

### **2.2.4 Accessories**

2.2.4.1 Hook clamps

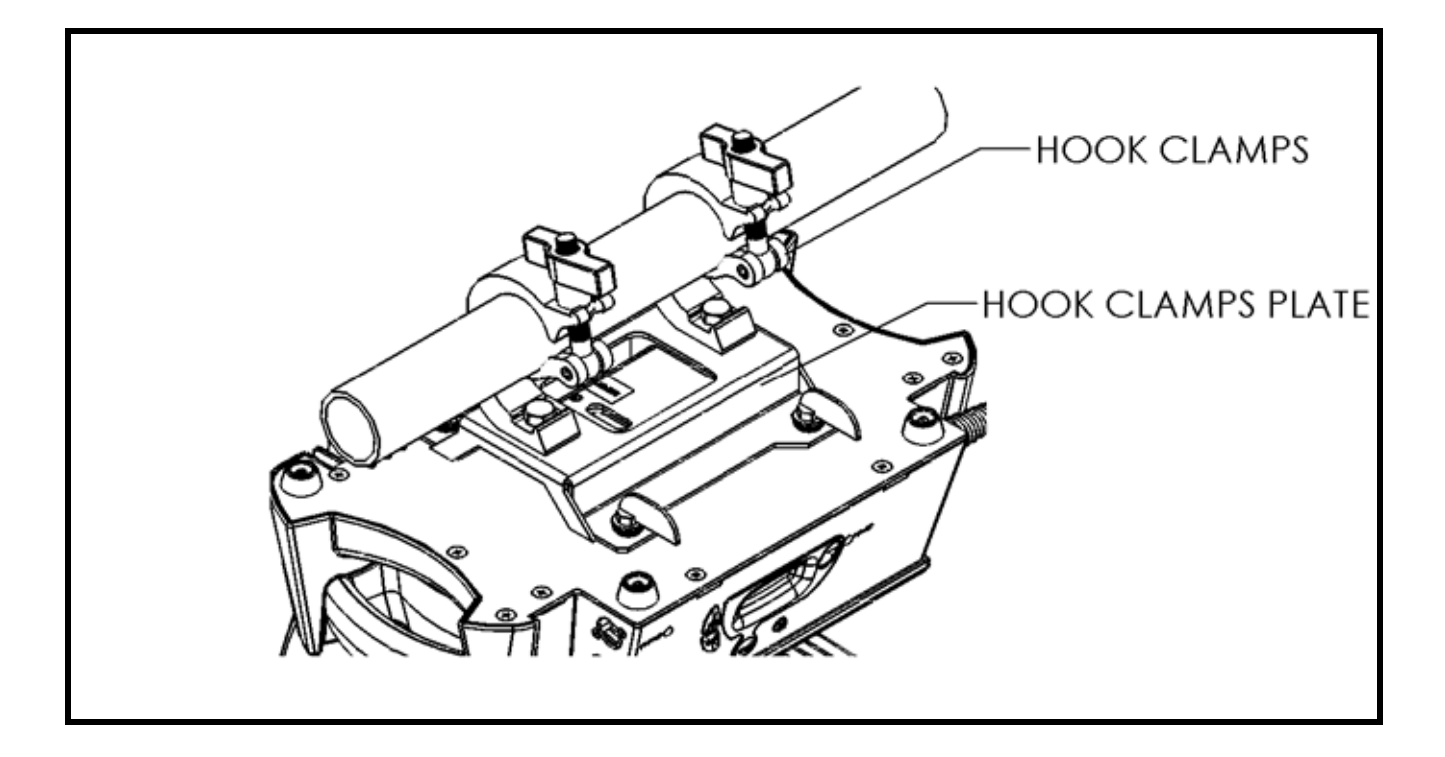

The hook clamps plate is fixed on the top box with 4 flame head fasteners (1/4 turn fasteners).

The hook clamp plate can be fixed as shown above drawing, or turned 90°.

When hanging<sup>3</sup>, each WARP/M requires two hook clamps type A40.

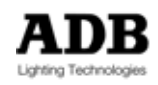

 3 Hook clamp for WARP/M : ADB reference : A40

## 2.2.4.2 Double gobo holder<sup>4</sup>

Double gobo holder for gobo size B (85 mm)

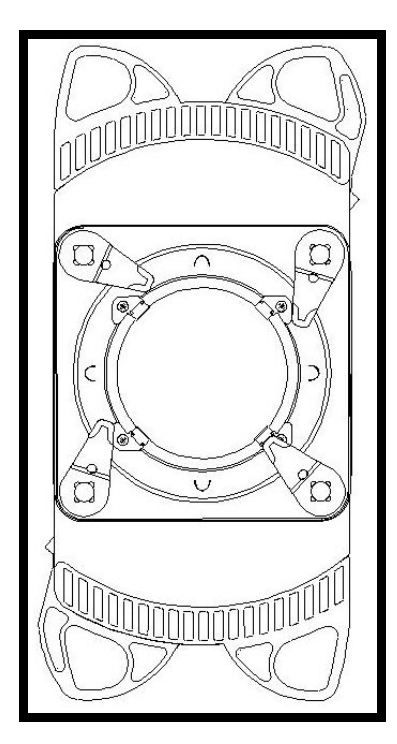

### 2.2.4.3 Combined iris diaphragm & gobo holder<sup>5</sup>

Gobo holder for gobo size B (85 mm) and iris diaphragm.

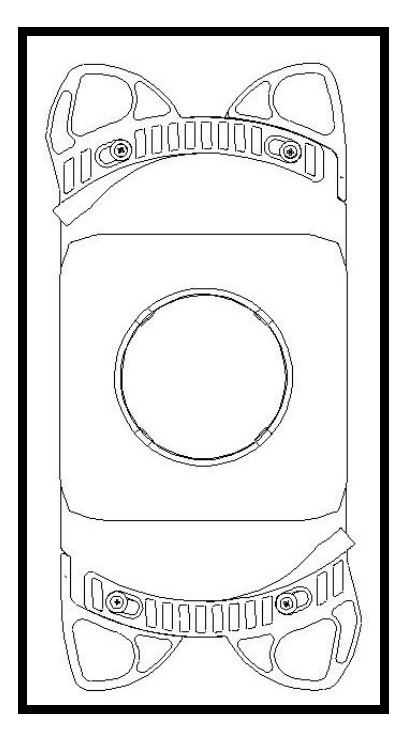

4 Optional accessory – ADB reference SP/2GO/WARP 5 Optional accessory – ADB reference SP/OR-GO/WARP

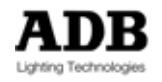

## **3 Installation**

This chapter contains instructions for the installation of the Motorised WARP. It covers connecting power and data, powering up the Motorised WARP for the first time and addressing it within your system.

## **3.1 Mounting**

The Motorised WARP MUST be mounted in a vertical position, either hanging vertically on a tube or standing on the base of its Topbox.

## **3.2 Power and Data Cabling Requirements**

#### **3.2.1 Mains power for the control electronics**

The Motorised WARP is available in 2 different power versions: a standard 230 V version and a universal version (option).

The **standard version** requires standard 230 V power for all internal electronics and motors; the working voltage range is 198-264 V, 50/60 Hz.

The **universal version** requires standard AC power to power all internal electronics and motors; the working voltage range is 90-264 V, 50/60 Hz.

Both versions are equipped with a 3-pole Neutrik PowerCon locking connector, and the mating Neutrik PowerCon cable receptacle is included. However, you will need to purchase or construct a supply cable appropriate for your application.

#### **3.2.2 Lamp power**

The power for the lamp of the Motorised WARP is supplied by the output of an external dimmer (not included).

#### **3.2.3 DMX data and termination when** WARP **receives DMX**

The Motorised WARP is equipped with a pair of XLR5 connectors for DATA IN and DATA OUT/THRU. DMX data from an external DMX source should be connected to the DATA IN. Connectors are XLR5, as prescribed in the DMX512 standard.

A male XLR5 termination plug is required on the OUT/THRU of the last Motorised WARP (or the "far end of the DMX line").

• XLR5-M plug with two 1/4W 5% 120 ohm resistors (one per data pair)

#### **3.2.4 DMX data and termination when** WARP **is transmitting DMX**

If WARP is used as the source of DMX i.e. as an ArtDMX-to-DMX converter, then DMX devices can be connected to the DMX OUT/THRU connector as well as the DMX IN connector. In other Words: WARP does not have to be at the start of the DMX line; it can also be 'somewhere in the middle'.

But in that case BOTH "far ends of the DMX line" MUST be terminated. Each termination MUST be on both data pairs.

Note: as per the rules of DMX512 and EIA/RS-485: max. 32 DMX receivers per WARP.

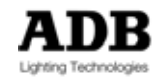

#### **3.2.5 Ethernet**

The Motorised WARP is equipped with one RJ45 connector for Ethernet.

### **3.3 Installation Procedures**

#### **3.3.1 Inserting (replacing) the lamp**

It is necessary to insert the lamp<sup>6</sup> before use. Ensure that power is removed from the Motorised WARP when installing or replacing the lamp. The lamp housing, lamp assembly and the lamp may be very hot when the lamp has been turned on. Allow the parts to cool off before replacing the lamp.

*CAUTION The lamp housing, the lamp assembly and the lamp may be very hot!* 

Disconnect the power supply cable before opening the housing. Use an 8 mm screwdriver to remove the two mounting screws (17) of the lampholder assembly. Pull out the lamp holder (6) out of the housing. Follow the manufacturer's instructions when handling the halogen lamp. Insert the lamp into the socket (6a) in the heatsink.

Make sure that the grounding wire (20) has not been damaged. Re-insert the assembly (6) into the fixture and tighten the two mounting screws (17).

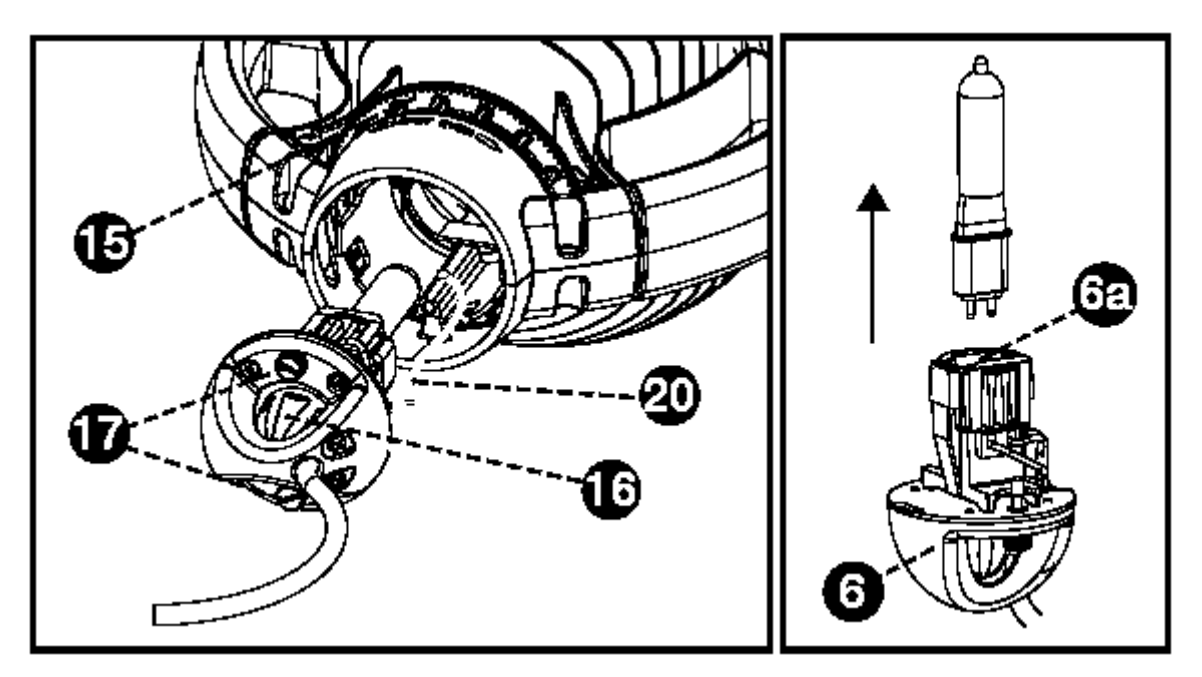

 6 Lamp type: G9.5, 800W, 230V, 3200°K axial biplane filament halogen lamp.

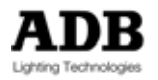

### **3.3.2 Alignment of the lamp**

After replacing the lamp it may be necessary to make adjustments.

To adjust the beam, turn the Spot-Even ring (15) towards 'SPOT'. Adjust the position of the bulb with the X-Y knob (16). Unlock the knob by turning it to the left (16a) and correct the position by moving the knob in the desired direction (16b). Lock the knob again by turning it to the right (16c). Even the beam by turning the Spot-Even ring (15) back to the EVEN position.

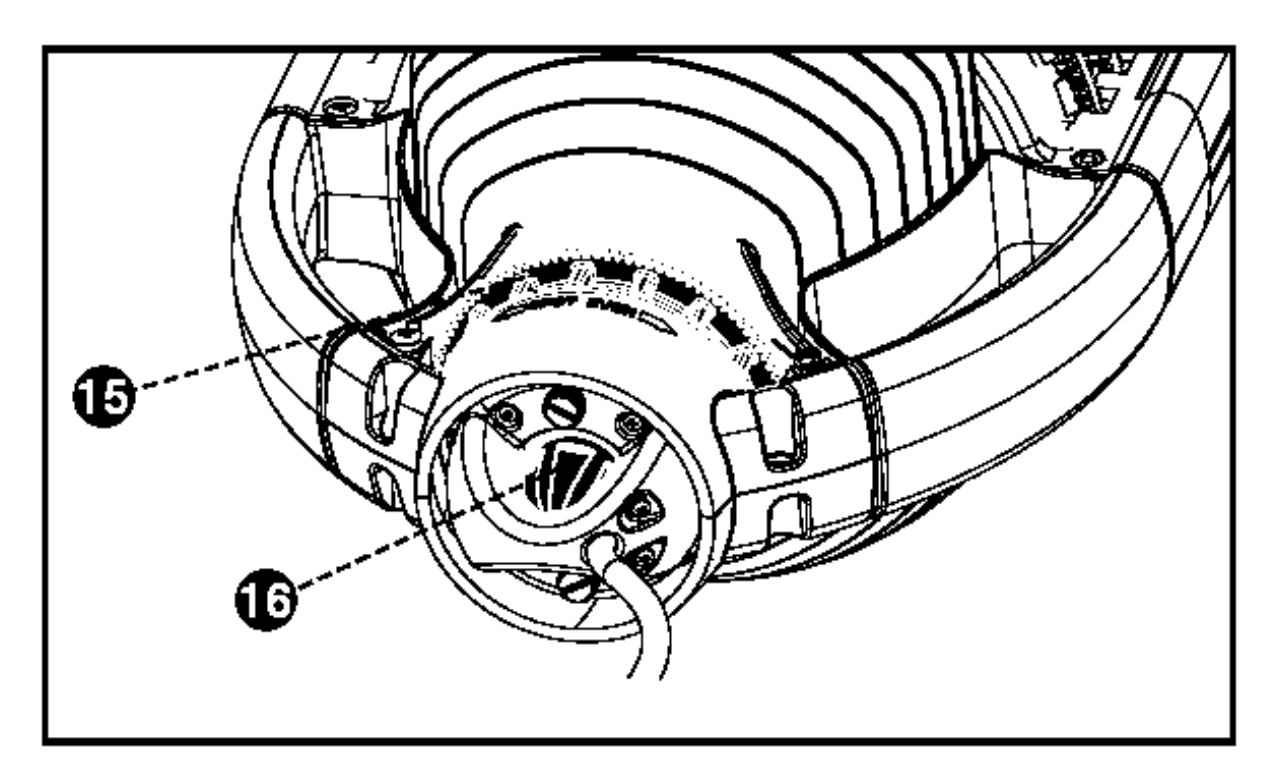

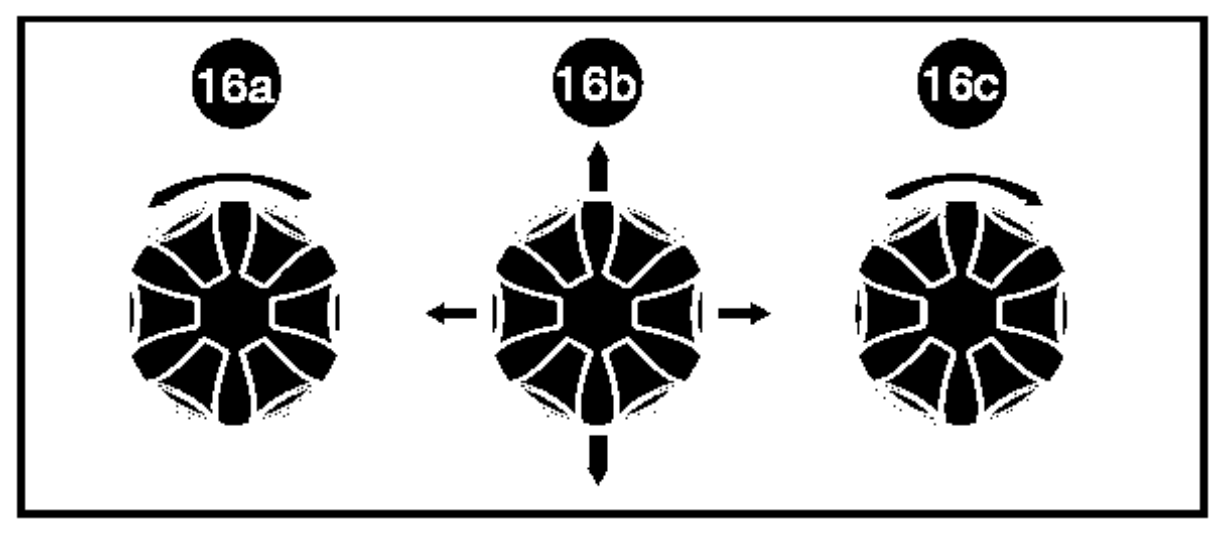

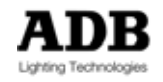

#### **3.3.3 Suggested procedure to align the lamp**

It is not always simple to align the lamp if you do not dispose of a white screen. This procedure to align the lamp is accurate and simple.

*What you need:* 

- 1. WARP Metal filter frame (PFM/185 (185 x 185 mm)
- 2. White diffusion filter (Example Lee 216 / Rosco 116)
- 3. DMX console or DMX generator/tester

#### *Preparation*

1. Make a cross in the middle of the white diffusion filter with a marker. See drawing.

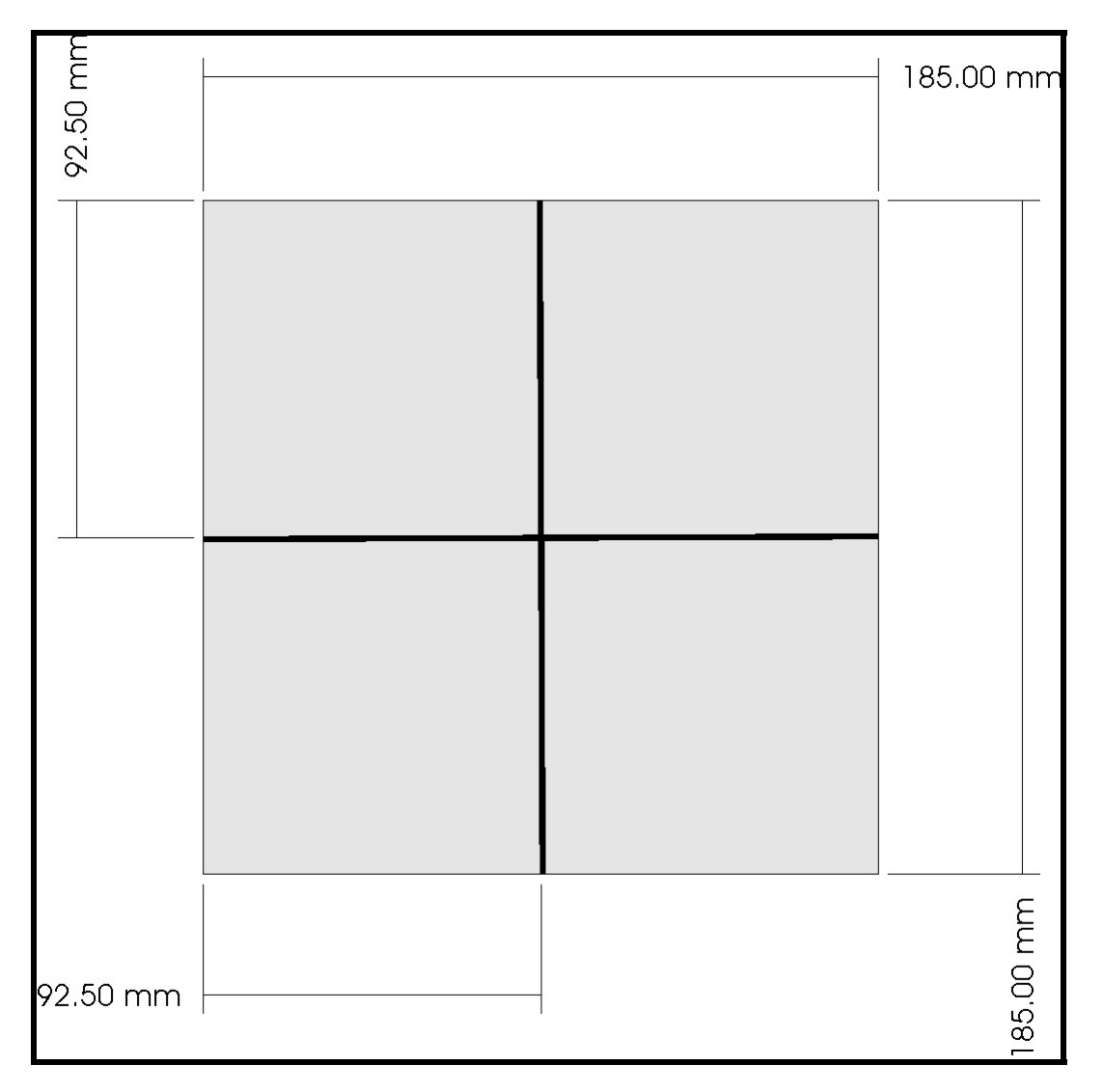

- 2. Insert the filter in the filter frame and insert into the WARP
- 3. Set level of external dimmer to 33%. (In WARP personality: lamp @ 33%)
- 4. Set DMX values for Focus and Zoom to 0 (zero)
- 5. Set Spot-Even ring in the middle

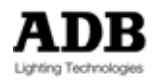

### Menu structure

### Alignment

The lamp shape is visible on the filter. Align the lamp to the middle of the cross. See drawing.

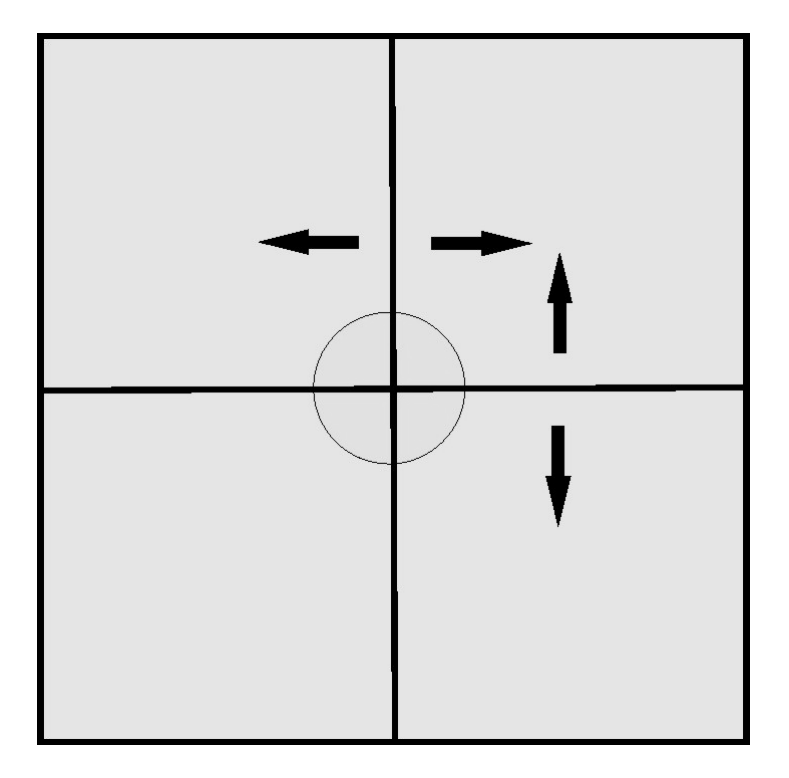

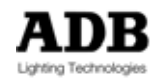

## **3.4 Pan & Tilt – 'Reset' versus 'Absolute Values' <sup>7</sup>**

When powered up, motorised fixtures go through a 'self-discovery routine' which can be quite noisy at times – especially during the reset of Pan & Tilt.

Motorised WARP uses a different approach, thanks to the absolute encoders for Pan & Tilt. At Power Up, WARP can work either with *Absolute Values* or with *Reset* function.

**'Absolute Value' mode**: after a Power Up the unit will not reset Pan & Tilt

**'Reset' mode**: after a Power Up the unit do a reset of Pan & Tilt.

Absolute Value mode is the default mode. Changing to Reset mode is done by changing the settings of internal jumpers, or by using the webpage (see chapter Webpage).

The necessary calibration procedure for Absolute Values was done in the factory. In case of major changes to the Motorised WARP it may be necessary to re-calibrate the WARP on site. This comprehensive calibration takes about 20 min.

*Note: How to stop a calibration To interrupt a calibration (e.g. because it was started unnecessarily): unplug the* WARP*. The old calibration data are valid kept until the new calibration is finalised.* 

 $<sup>7</sup>$  This is purely an informative chapter. Only service technicians level 2 are allowed to open the</sup> covers. Detailed information is available in the service manual.

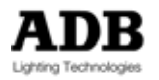

 $\overline{a}$ 

### **3.4.1 Internal jumpers**

The jumpers are on the motor driver boards under the left and right yoke cover. Under the covers you will find 3 PCB's (Printed Circuit Boards), one board on one side and two stacked boards on the other side.

There are 2 identical Ring driver boards (each with 6 motor driver chips) and one Pan&Tilt board (with 2 motor driver chips). All boards include configuration jumpers.

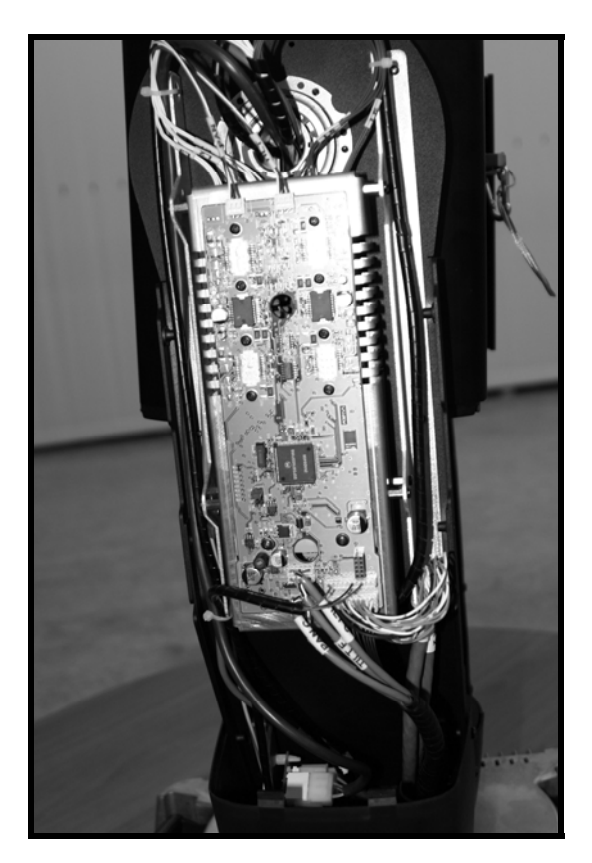

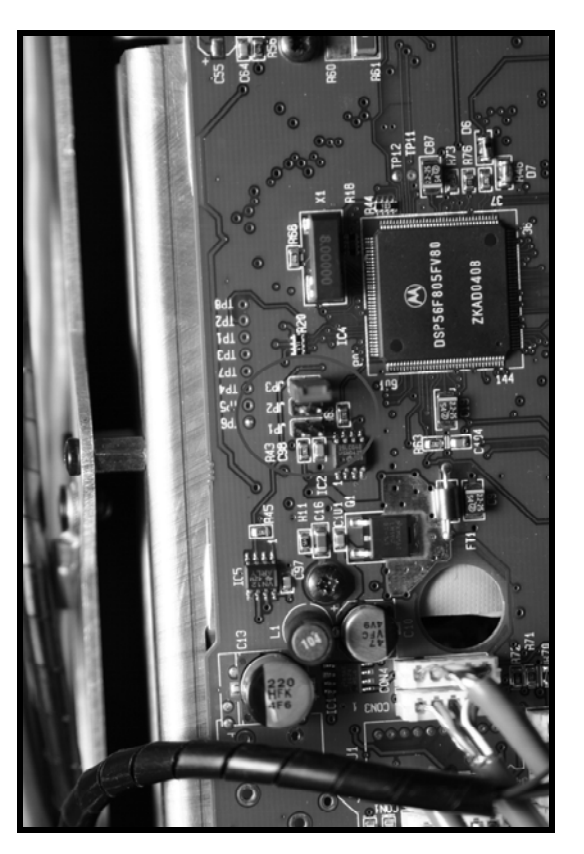

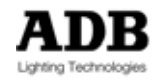

#### **3.4.2 Jumper setting**

Jumpers on the Pan&Tilt board (board with two motor driver chips)

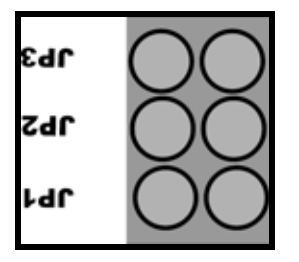

 $JP1 = > Not used.$ 

- JP2 => Only for internal ADB use. Locks the software in the memory of the board. (Warning: if the jumper is placed, it is not possible to upload new software.)
- JP3 => Jumper absent = 'Absolute values' mode (factory default); jumper present = 'Reset' mode.

Jumpers on the Ring boards (board with six motor driver chips)

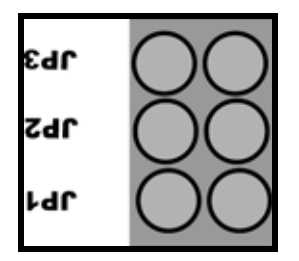

- JP1 => Not used.
- JP2 => Only for internal ADB use. Locks the software in the memory of the board. (Warning: if the jumper is placed, it is not possible to upload new software.)
- JP3 => Zoom range: Jumper absent = 12°-30° ; Jumper present = 22°-50°

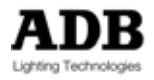

# **3.5 Balancing**

Motorised WARP offers superb positioning – provided it has been correctly balanced. An unbalanced WARP will not operate properly.

#### **3.5.1 Factory-balancing of the** WARP

#### **Prior to shipping,** WARP **has been balanced in the factory for 'Standing'.**

If you wish to add a colour changer then you'll have to re-balance to compensate for the extra weight. Changing from 'hanging use' to 'standing use' (or vice-versa) also requires a slight adjustment (see 3.5.2.1).

#### **3.5.2 On-site balancing of a** WARP

Each WARP is shipped with the special tool required to reposition the luminaire in the yoke. The yoke can be positioned over the entire length of the WARP, making it possible to balance the spotlight in any position.

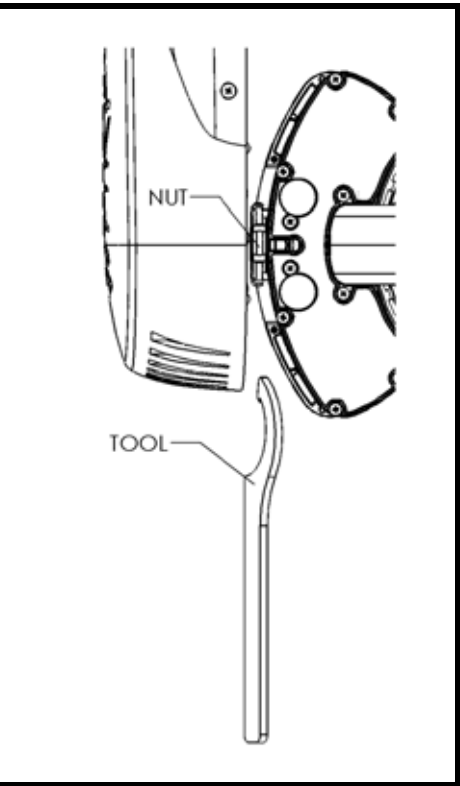

Loose the nuts on both sides, using the special tool. Slide the WARP in the yoke guide (3) until the balancing point is found. Retighten the nuts in the desired position.

#### 3.5.2.1 Advice for balancing

#### **Balancing the fixture for 'hanging'**

Use the control rings for focus and zoom to shift the lenses towards the accessory slots. Then move the luminaire in the yoke to find the equilibrium point.

#### **Balancing the fixture for 'standing'**

Use the control rings for focus and zoom to shift the lenses towards the front, away from the accessory slots. Then move the luminaire in the yoke to find the equilibrium point.

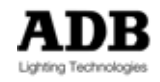

# **3.6 Learn Boundaries for Pan & Tilt<sup>8</sup>**

When WARP is positioned in a niche, or between pieces of scenery, you may wish to restrict its range of pan & tilt movements.

Learn Boundaries is an automatic tool for detection of the physical boundaries.

WARP will remember the 'allowed window of movement' and will then shift (offset) the DMX values so that

'Pan DMX value = zero' matches one of the two Pan boundaries.

'Tilt DMX value = zero' matches one of the two Tilt boundaries.

DMX value 0 (zero) for Pan equals the Pan position of "first obstacle encountered during Learn Boundaries".

DMX value 0 (zero) for Tilt equals the Tilt position of "first obstacle encountered during Learn Boundaries".

If you increase a DMX value then the luminaire will move exactly as when no boundaries are set.

Increasing the DMX values will move WARP towards the other boundary, which will be reached for some unknown DMX value. Any DMX value above this upper limit will be limited, so that WARP will not touch the obstacle.

**Note: The limits detected during Learn Boundaries are applied until you perform a new Learn Boundaries.** 

### **3.7 Configuration – presence of iris/gobo holder**

Configuration covers the presence (or not) of an iris+gobo or gobo+gobo accessory. The configuration settings MUST be correct or the Motorised WARP will not operate properly. (Menu structure) The configuration is saved in the Motorised WARP.

Inserting a gobo or an Iris is done by configuring the slot. The slot can be configured by using the 'menu functions' (see chapter Menu structure) or by using the 'webpage' (see chapter webpage). It is important to configure the slot before inserting the accessory into the WARP.

 $\overline{a}$ <sup>8</sup> Under Development.

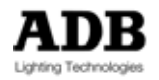

## **3.8 Powering up**

When powering up a Motorised WARP **the** Motorised WARP **must be balanced** See 3.5 Balancing.

**WARNING** 

**The ring for an iris can only rotate 90 degrees. So** WARP **must be made aware of the presence of an iris. This is done in the Configuration Menu.** 

#### **FACTORY SETTING: NO IRIS**

See chapter Menus.

WARP leaves the factory configured for 'no iris present'. To insert an iris holder: refer to chapter 10.1, 'How to insert or remove an accessory'.

**WARNING Improper insertion and/or Configuration may damage the** WARP **and/or the iris.** 

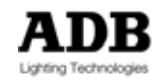

### **4 Menu structure**

## **4.1 Push-buttons and LEDs**

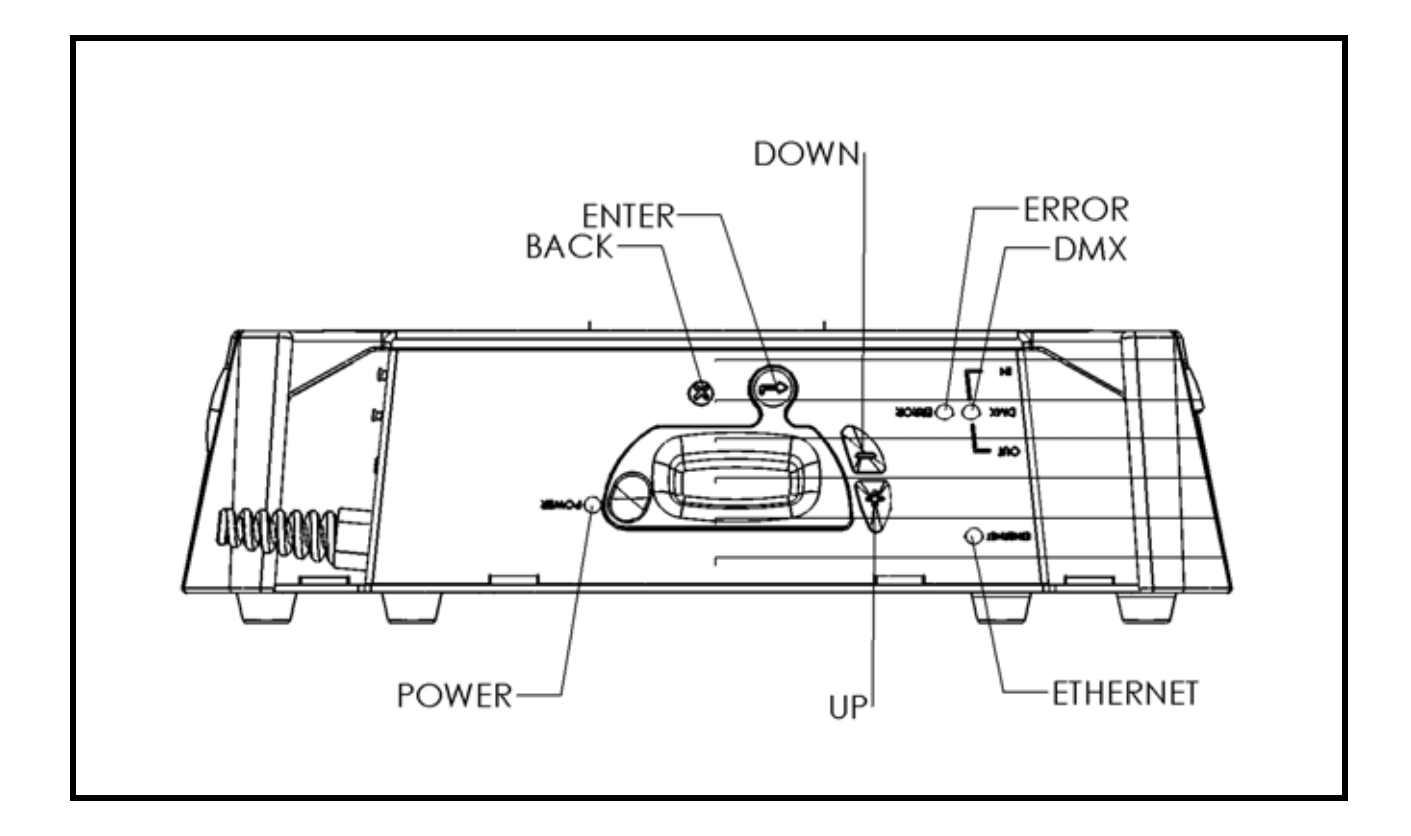

### *4.1.1 LEDs*

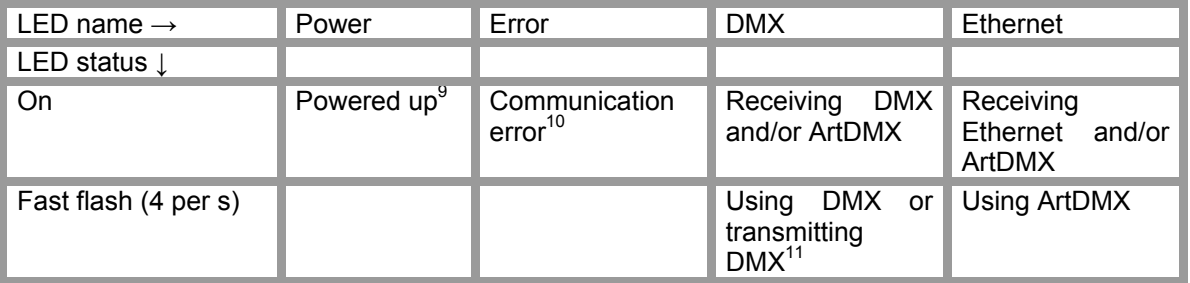

### **4.1.2 Push-buttons**

Up: page up Down: page down Enter: Selection; one level up Back: One level back

end and the UNRP's EPU. (+- 20s)<br><sup>9</sup> Led on after booting of the WARP's EPU. (+- 20s)

 $10^{10}$  Occasional flashes will occur during booting  $11$  Using WARP as Ethernet to DMX node

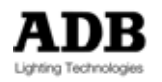

# **4.2 Menu functions – local display**

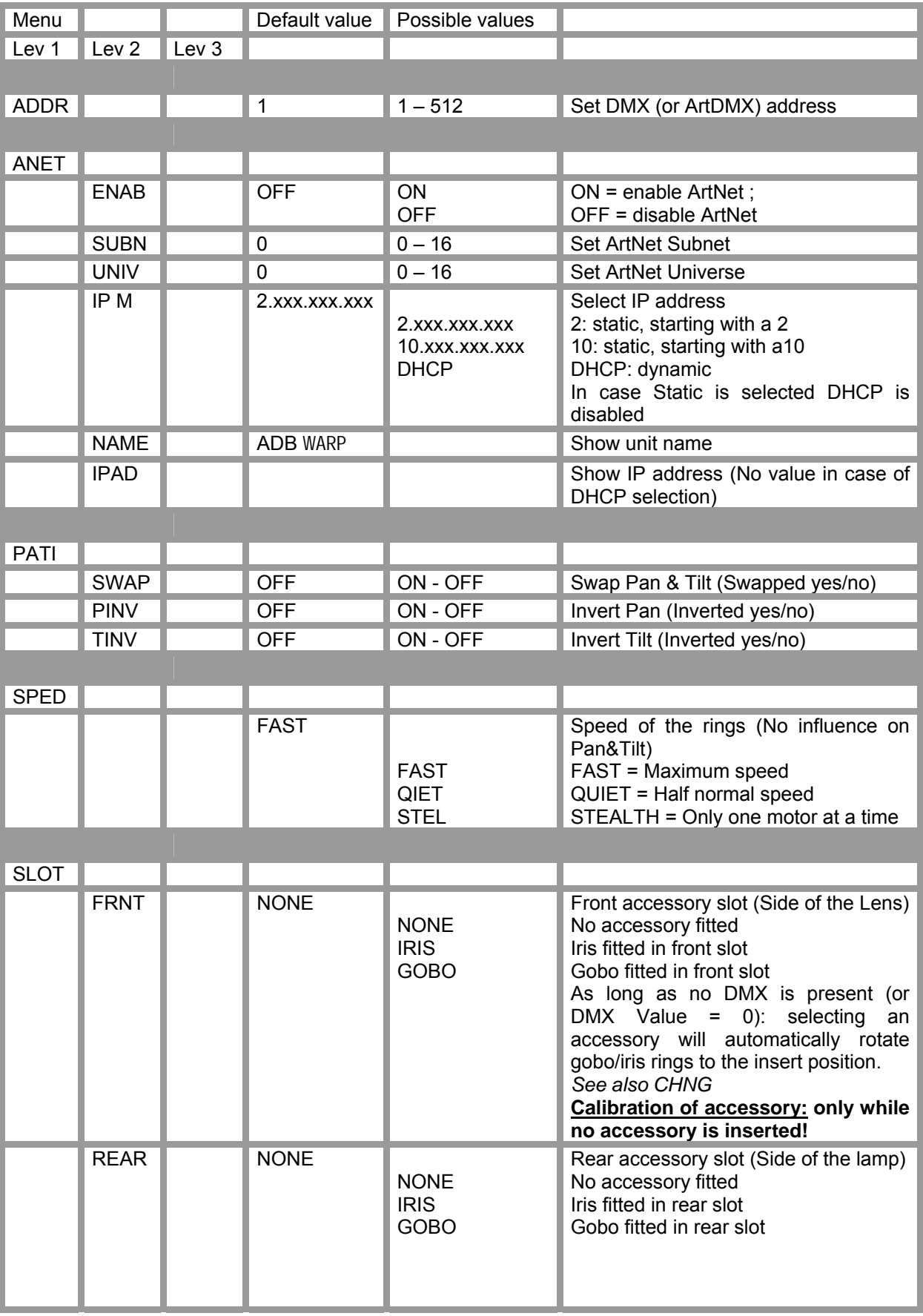

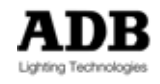

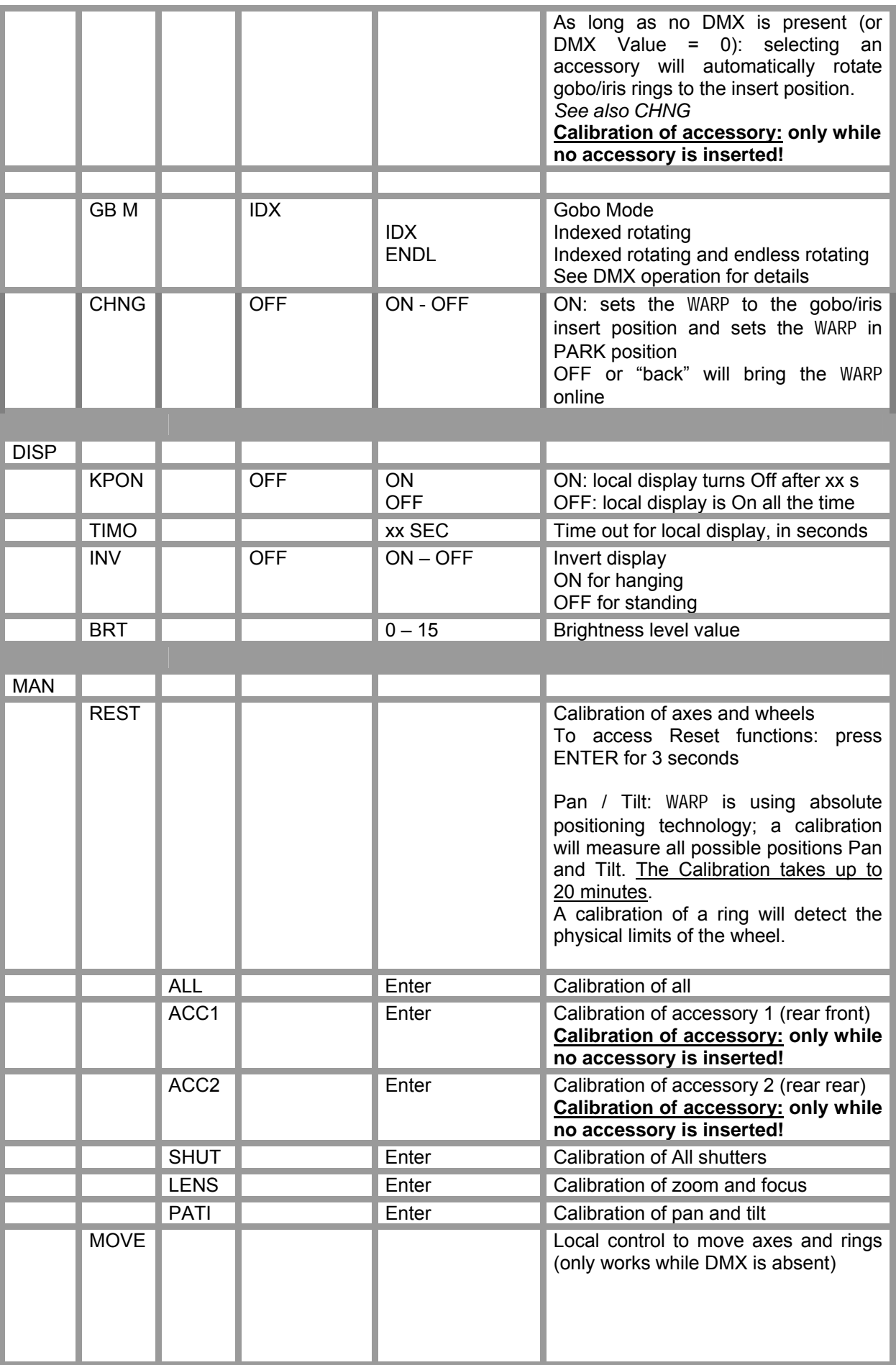

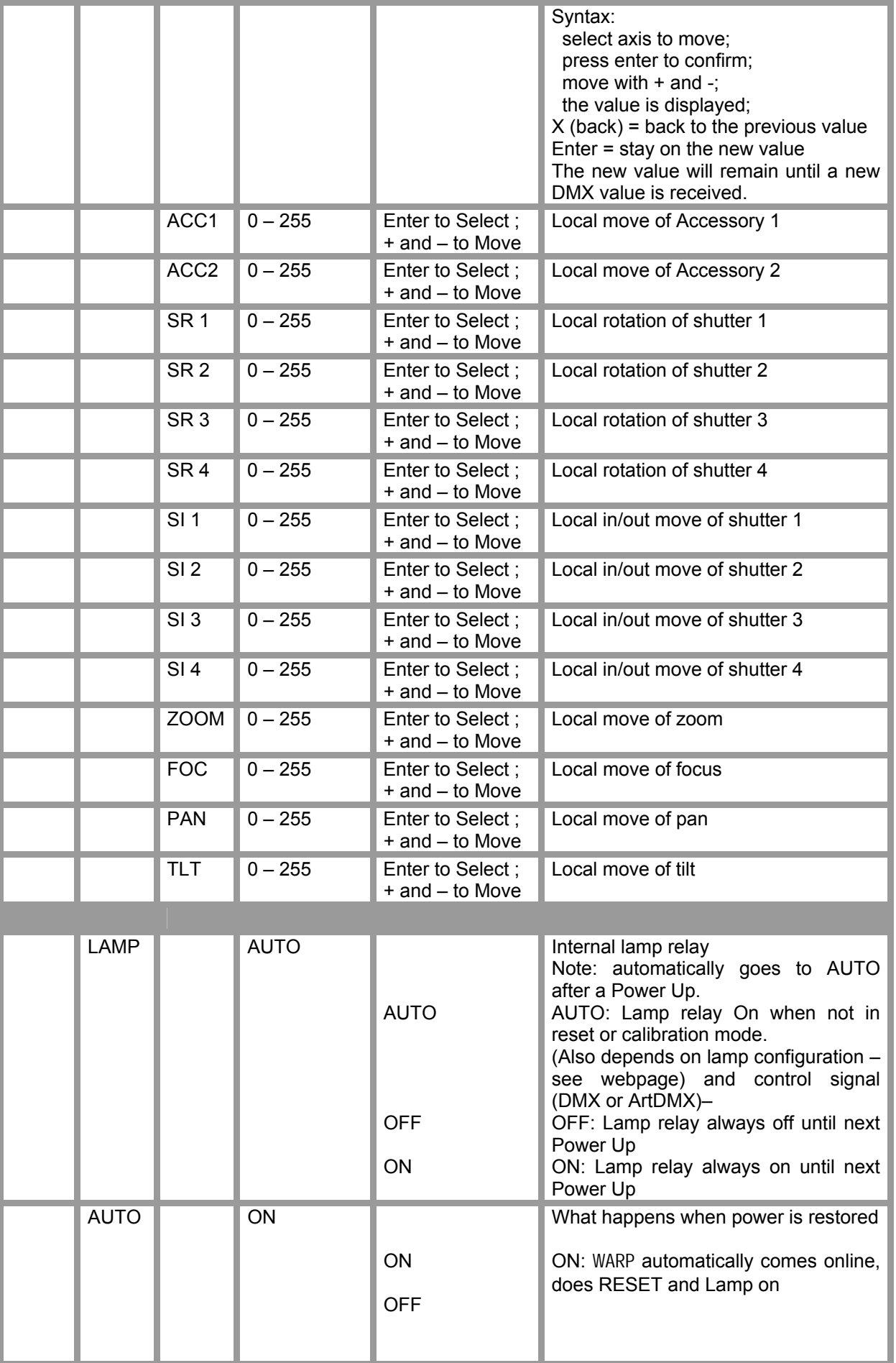

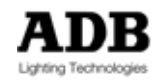

### Menu structure

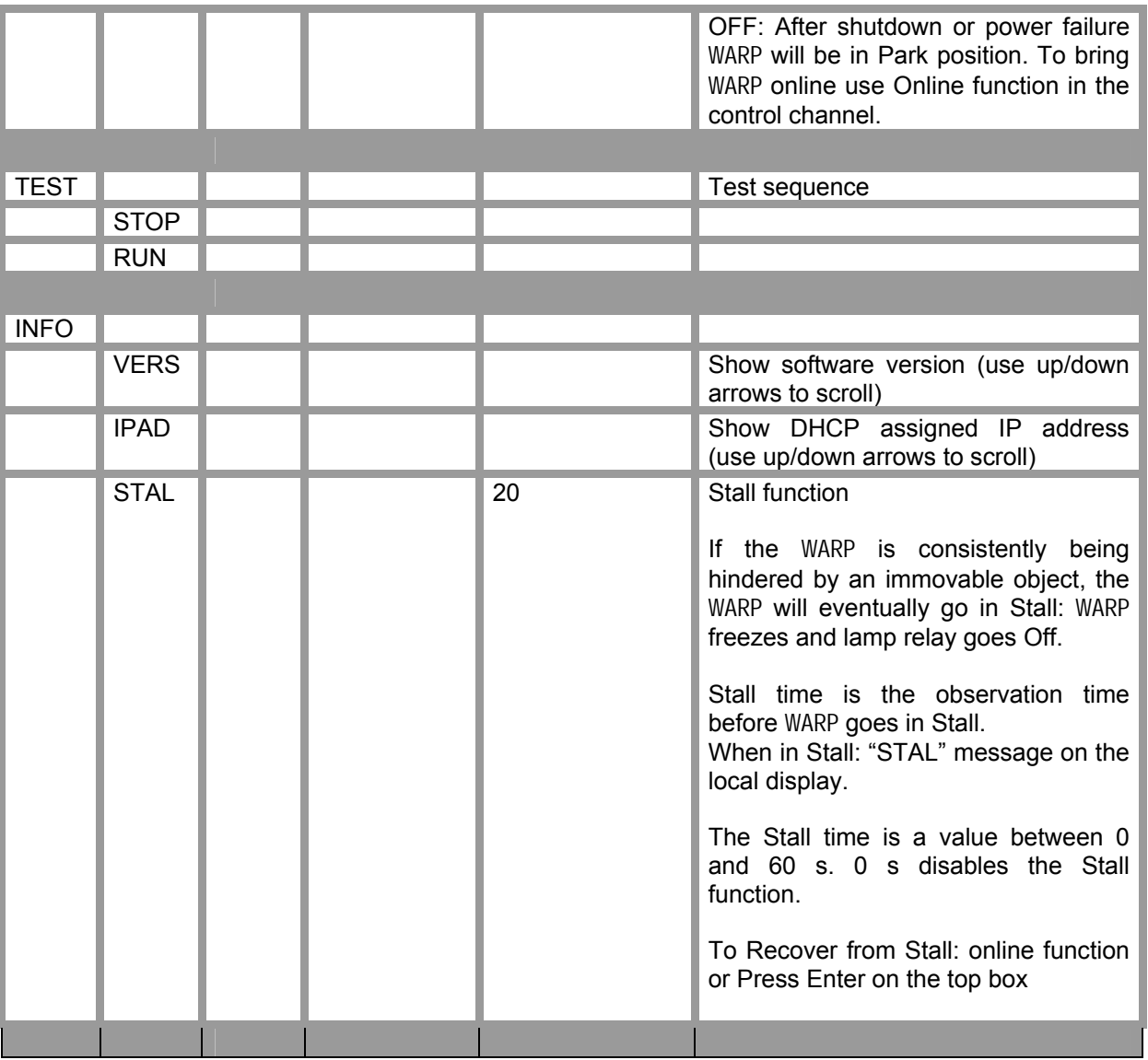

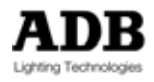

# **4.3 DMX addressing**

### **4.3.1 DMX address**

The DMX starting address is entered using the local Menu and Display, or on the webpage.

### **4.3.2 Priority rule between DMX and ArtDMX**

WARP can be controlled via an external DMX signal (received via the XLR5 connector) and also via ArtDMX (received via Ethernet).

#### **Priority and automatic switch-over**

Default priority: DMX from an external source has priority over ArtDMX.

So if the external DMX signal fails, ArtDMX will take over automatically (if available).

Note: this Priority can be inverted via the webpage (see tab ArtNet).

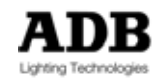

## **5 Operation**

### **5.1 DMX Operation**

# **5.1.1 Channel Mapping<sup>12</sup>**

The first column of these charts are laid out according to a fixture definition (personality) for in ISIS® ADB's lighting control software.

The ISIS<sup>®</sup> column is the offset with regard to base address.

The Start=1 column shows the addresses for Starting Address = 1.

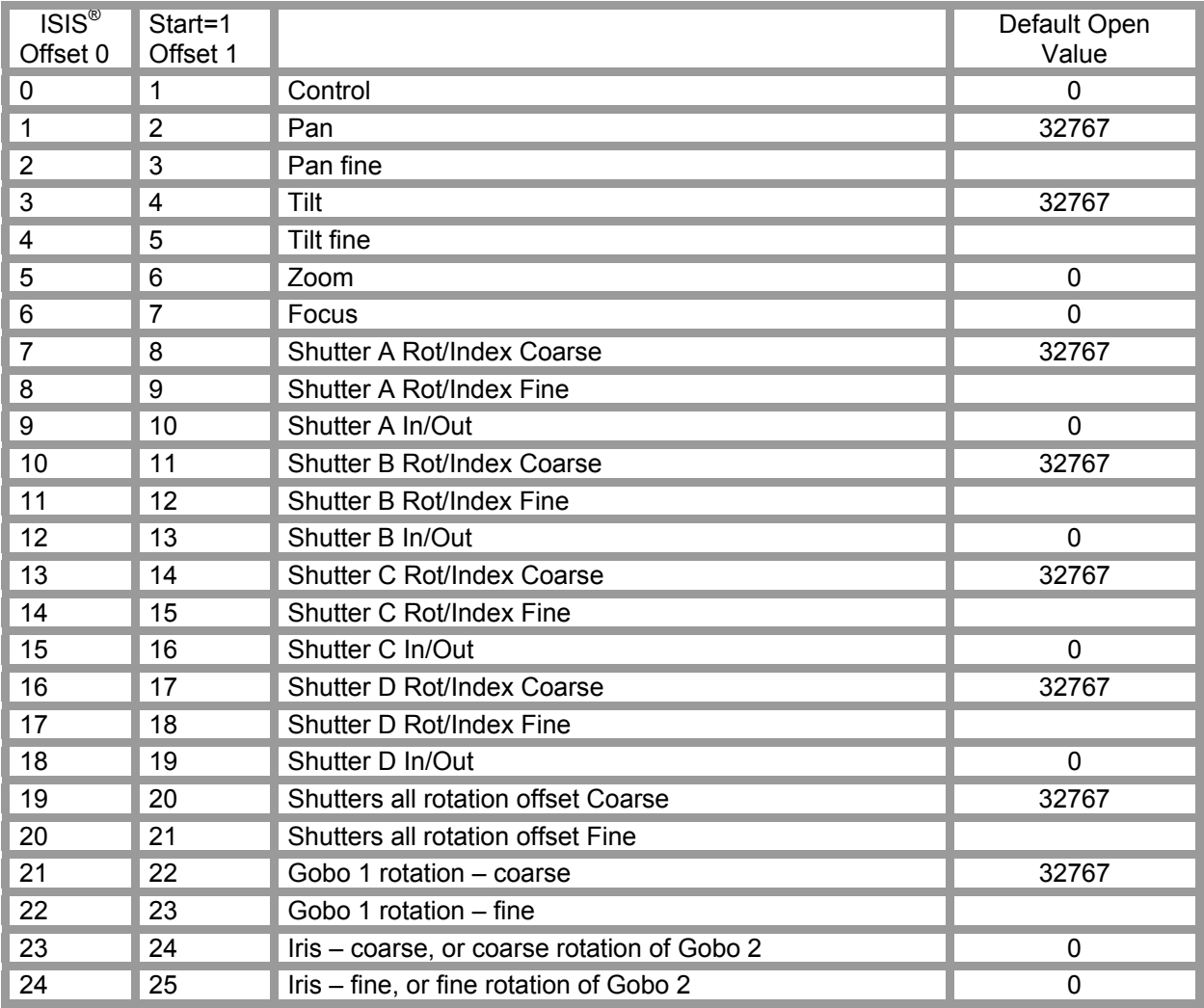

 $\overline{a}$  $12$  Personalities for several controls are available on the ADB TTV website.

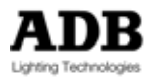

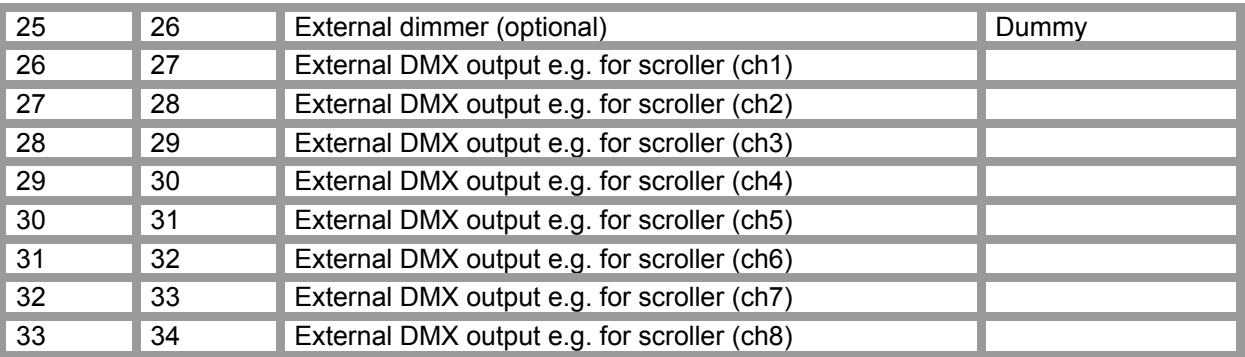

### **5.1.2 Rotate 720°**

Each Shutter Rot/Index and the Shutter offset channel can freely rotate 720°. Starting for the open value; one turn right and one turn left.

The framing shutters of a Motorised WARP can freely rotate 720 °.

The Motorised WARP defines a "zero value position of the framing shutters". This sets the four framing shutters at right angles to each other.

When the shutter rotation position is set to "Zero value position" and you move all shutters in, you will get a raectangular/square shape.

#### **5.1.3 How to identify a shutter shutter on your console**

An operator can easily identify a shutter by moving one shutter and then using an 'undo' function to move it back to its original position. The ISIS® function for this is 'return'. This function is available on most lighting consoles.

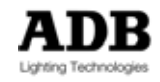

## **5.2 DMX Mapping – the control channel**

### **5.2.1 Control Channel**

The Control channel allows special actions such as reset, lamp on/off and partial recalibration. To start such a special action the sequence is Fire – Choose – Arm – Fire DMX values for the Control Channel

- Fire (DMX value  $00 20$ )
- Choose (Set the value of the Control channel to the value for the required action, duration 1 s minimum and 10 s maximum)
- Arm (DMX value 241 255), duration 1 s minimum and 10 s maximum
- Fire (DMX value  $00 20$ ) (= start the action)

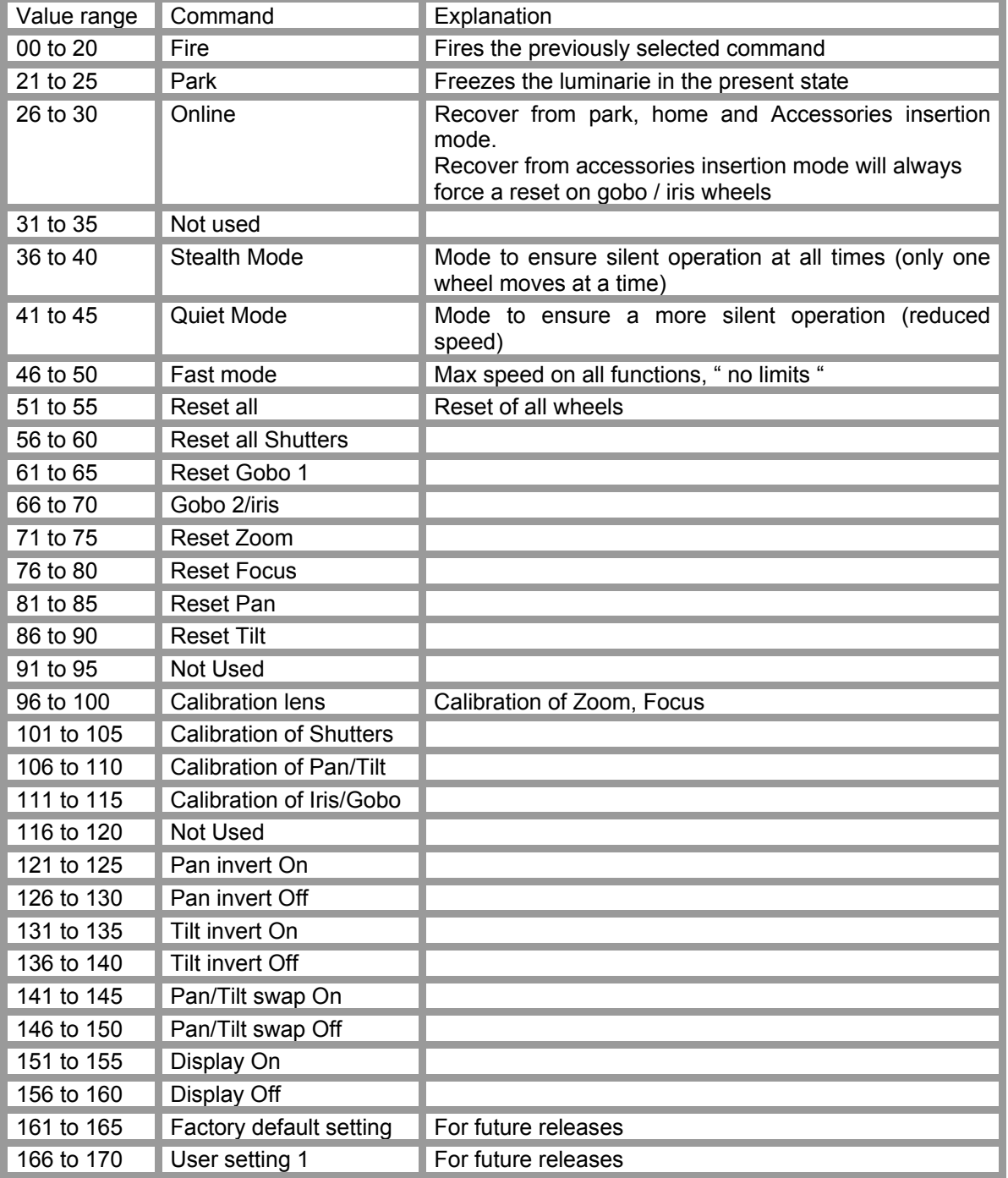

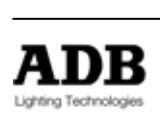

#### **Operation**

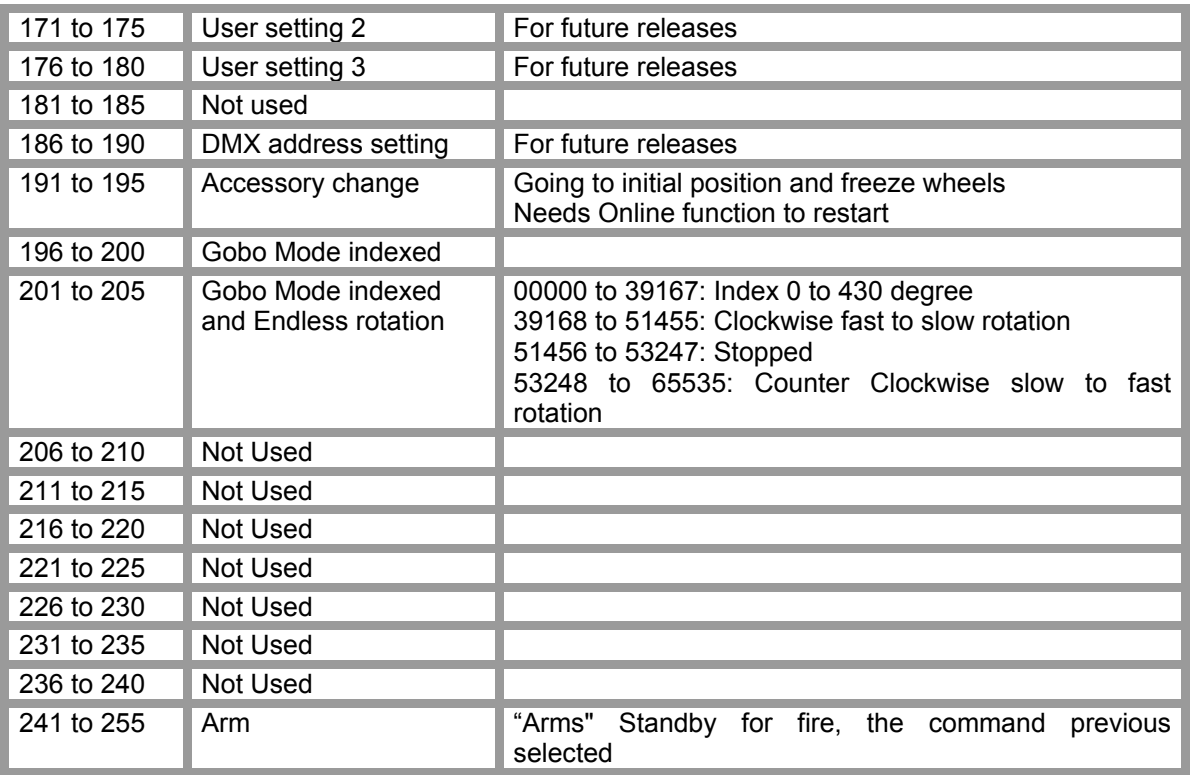

**Note: Difference between Reset and Calibration** 

**Calibration** 

 **Pan & Tilt** 

WARP **is using absolute positioning technology;** 

**a calibration will measure all possible positions Pan and Tilt can have. The Calibration takes up to 20 minutes.** 

 **Rings** 

 **A calibration will detect the physical limits of the wheel.(Only for lenses)** 

 **Only necessary for maintenance purposes.** 

 **IRIS/GOBO** 

 **Calibration is forbidden if the accessory is inserted** 

**Reset** 

 **Reset will verify the optical sensors for the rings. A reset of the wheels is included in each start up.** 

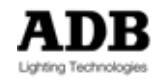

### **6 Web page**

WARP/M provides two user-interfaces:

- The local display with buttons
- A webpage on any PC browser

Before going on, it is necessary to set the PC's network card on specific IP address and subnet setting. Some knowledge of IT is necessary.

Addendum 1 describes how to set up a network card with Windows XP.

Whenever you want to configure your Motorised WARP, or have feedback about its current status, you can access the WARP by opening the web-browser and typing in the IP Address of the WARP.

A tool to 'Discover all the WARP on my Ethernet network' is described in the paragraph WARP Scanner.

### **6.1** WARP's **IP address**

The WARP can either work with

- or a fixed IP address format 2.x.x.x
- or a fixed IP address format 10.x.x.x
- or a DHCP assigned dynamic IP address.

The fixed IP address is an ArtNet IP address, i.e. 2.x.x.x or 10.x.x.x. The three bytes x.x.x are created on the basis of the serial number of the WARP. (If necessary it is possible to change the fixed IP address.)

Working with DHCP-assigned IP addresses requires a DHCP server and knowledge of DHCP.

**Note: each** Motorised WARP **also responds to IP address 192.168.0.1. This address can be used to configure the unit and upload software – provided the PC is connected to a single** WARP.

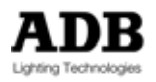

## **6.2 Home page**

Web pages are familiar for internet users. The contents of a webpage reflect the information which was received during the latest Refresh. This is nice when you wish to view pages offline – but it also means that you must refresh in order to see the most recent update.

Typing the IP address of the WARP in the browser will open its Home page.

Hyperlinks appear on the Home page. Please click on the appropriate link!

After connecting, click Refresh to download the current parameters from the WARP you're now working with. (This erases the webpage content of the earlier session).

You can edit the parameters on the browser; Update will send these parameters to the WARP.

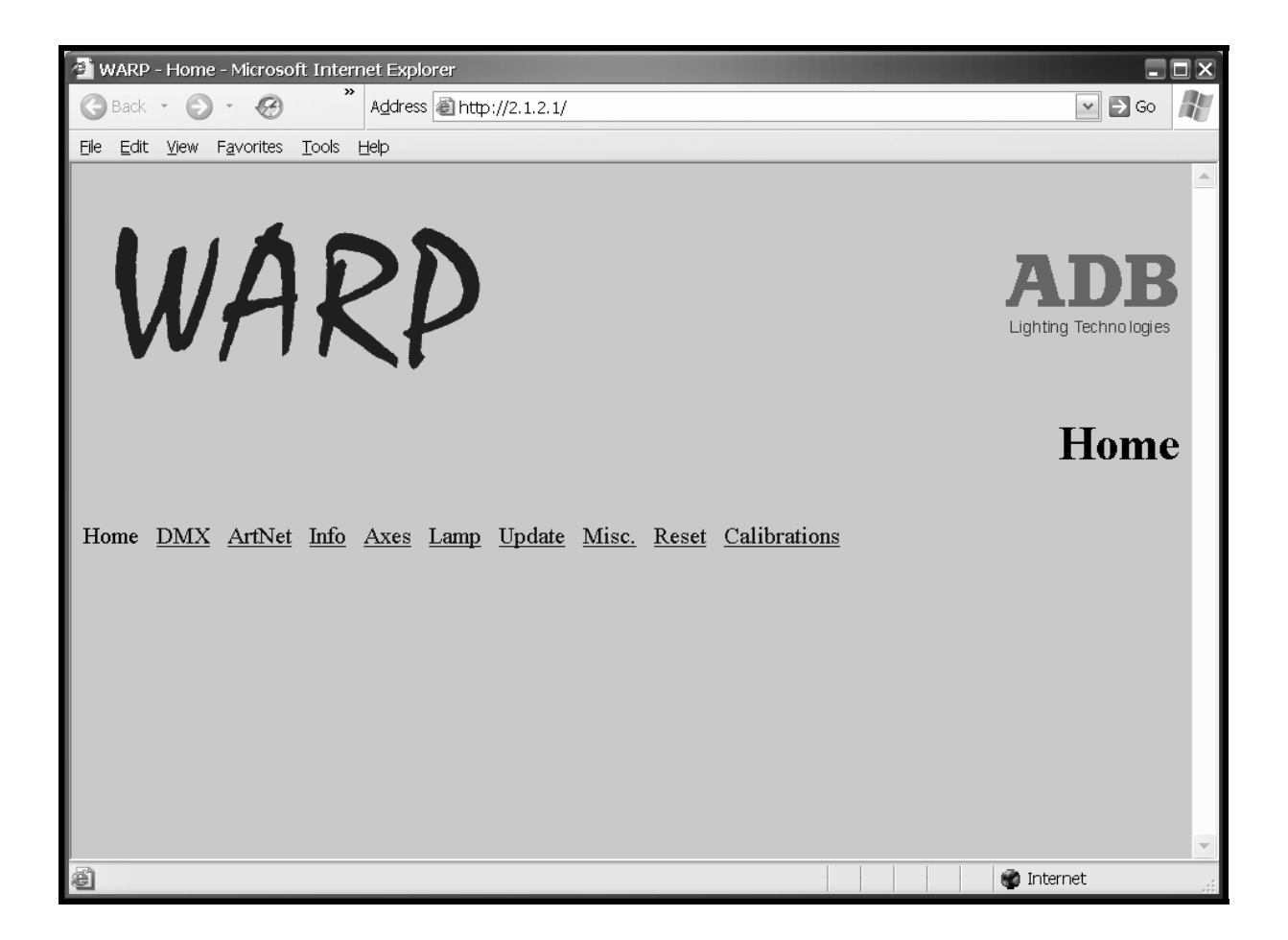

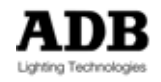

## **6.3** WARP **Scanner**

WARP/M Scanner V2.2 is a PC program which helps to find all the WARPs on the lighting network and gives an overview of all statuses of online WARPs. This scanner program is available on the ADB web site. WARP Scanner runs on Windows NT and XP.

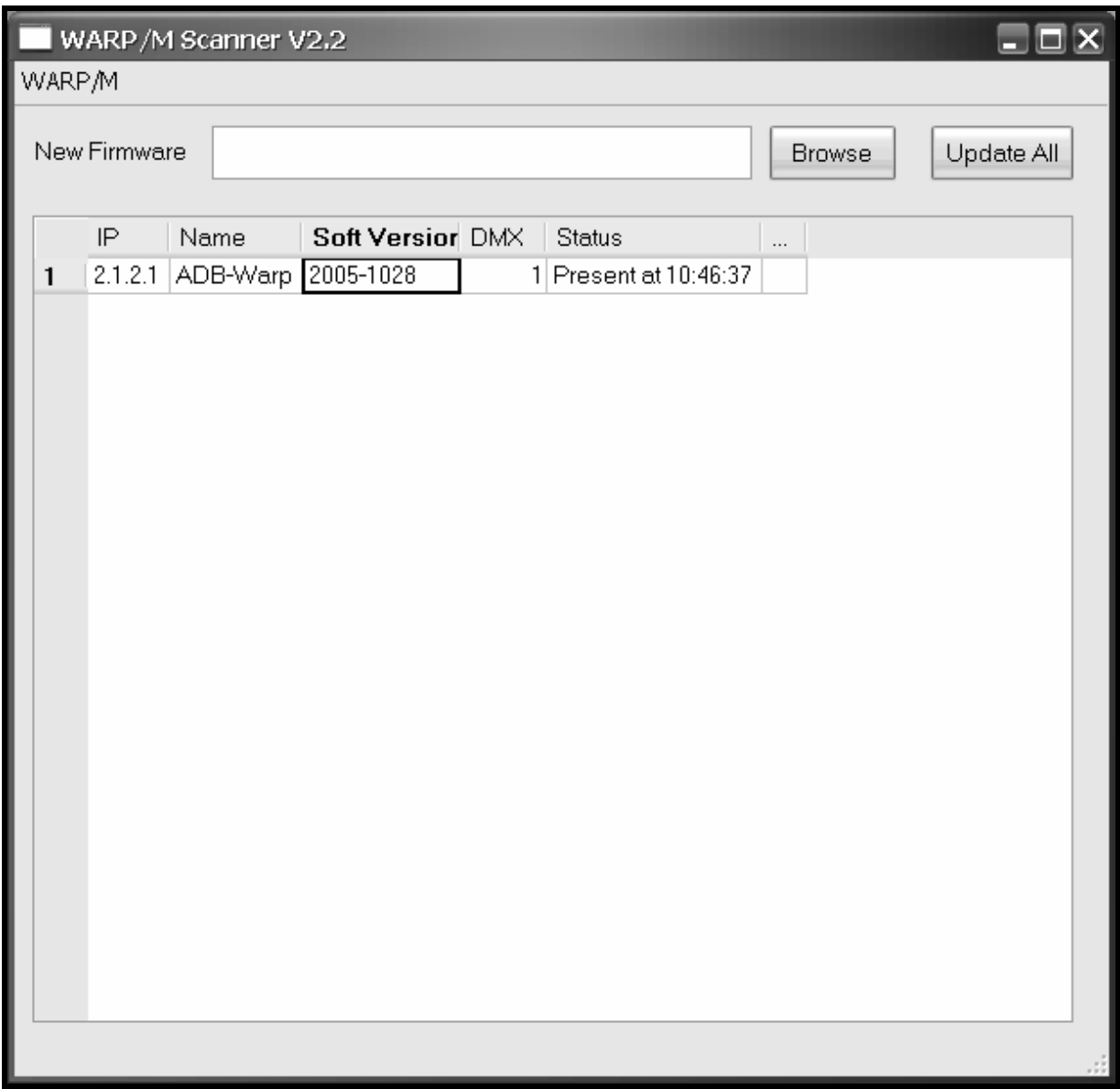

This program auto-detects all WARPs on the Network. Double click on one of the available WARPs, to open its Home webpage.

The WARP/M Scanner program will only detect WARPs if the PC's network card is set on a specific IP address and Subnet, or with DHCP<sup>13</sup>.

The WARP Scanner program displays a list of devices, with the IP address, the Name, the Software Version, DMX address and status. Status is similar as the WARP messages on the local display.<sup>14</sup>

Software update: use the Browse function to select the file to be uploaded. Update All will upload the software to all available WARP on the network.<sup>15</sup>

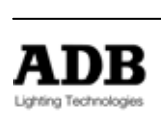

<sup>&</sup>lt;sup>13</sup> See Addendum 1

<sup>14</sup> See Chapter 7 " Messages on local display"<br><sup>15</sup> See also chapter 8 "Software upload"

## **6.4 DMX channels**

Click DMX and then click the browser's refresh icon to view the WARP's current setting:

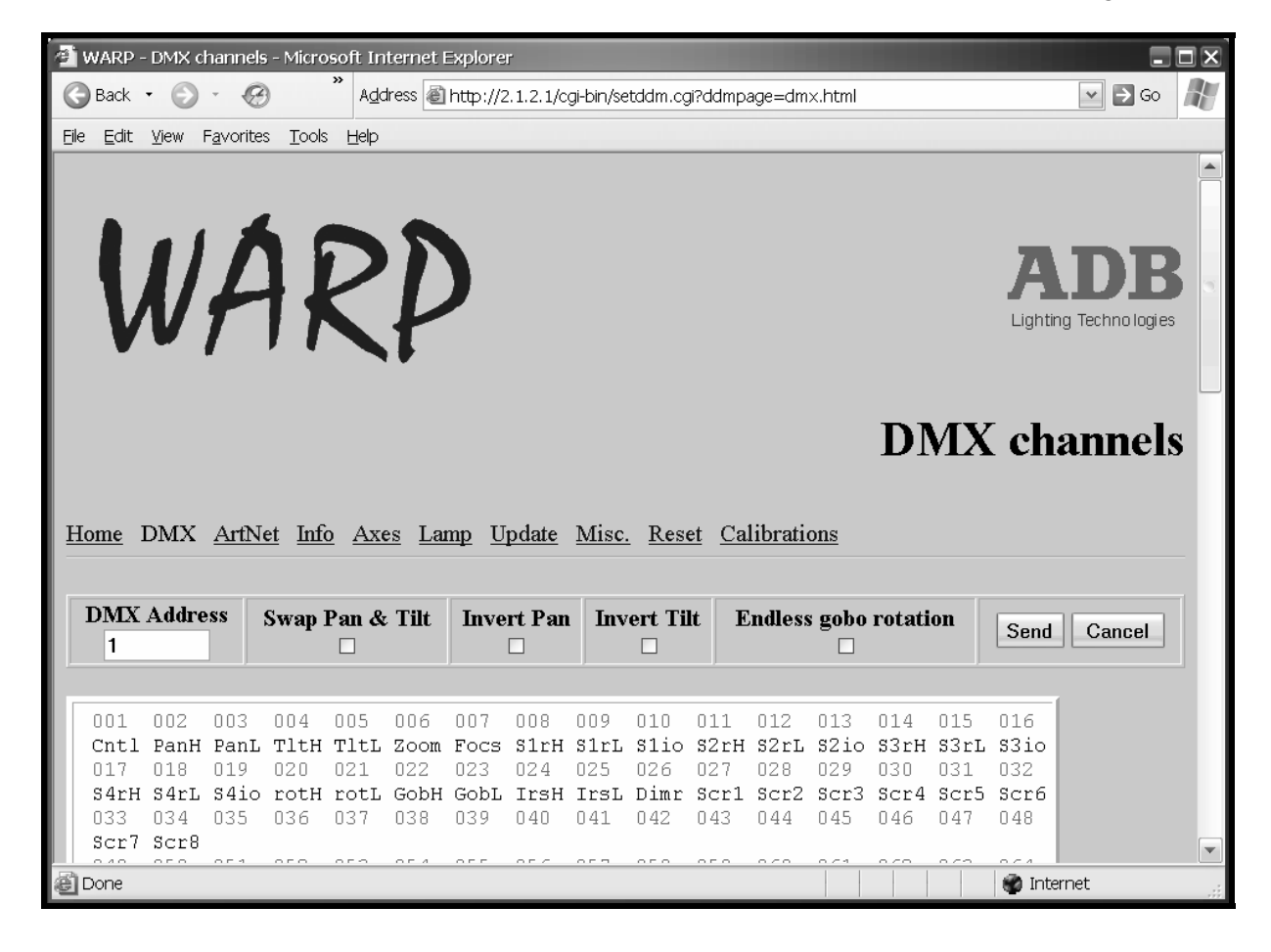

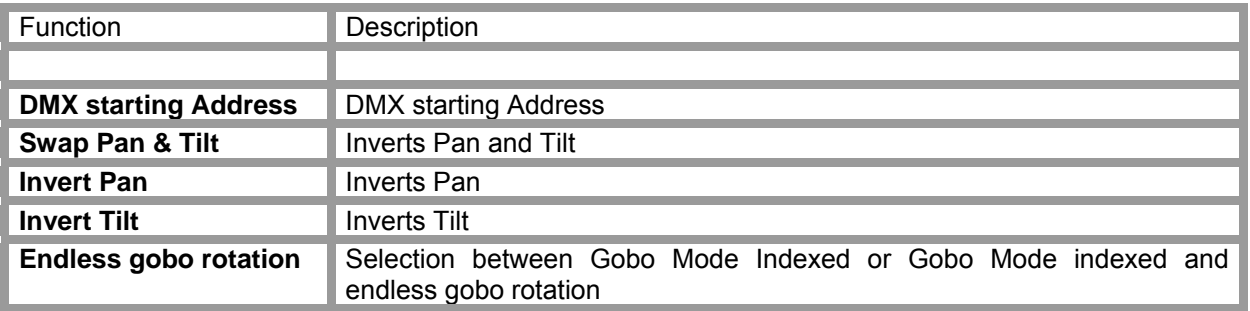

You can edit the parameters on the browser; Send will send these parameters to the WARP.

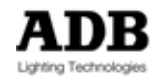

## **6.5 ArtNet configuration**

Click ArtNet and then click the browser's refresh icon to view the WARP's current setting:

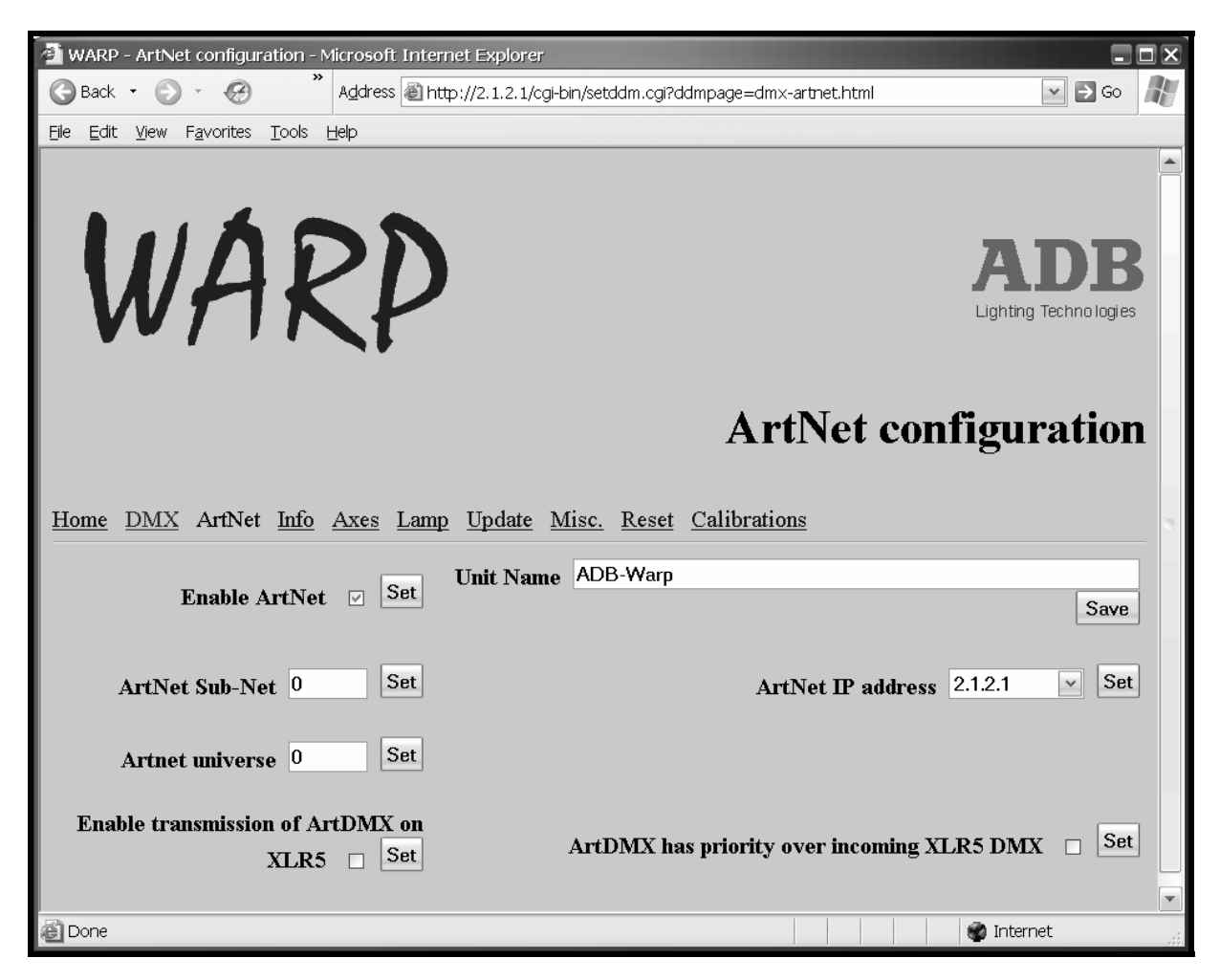

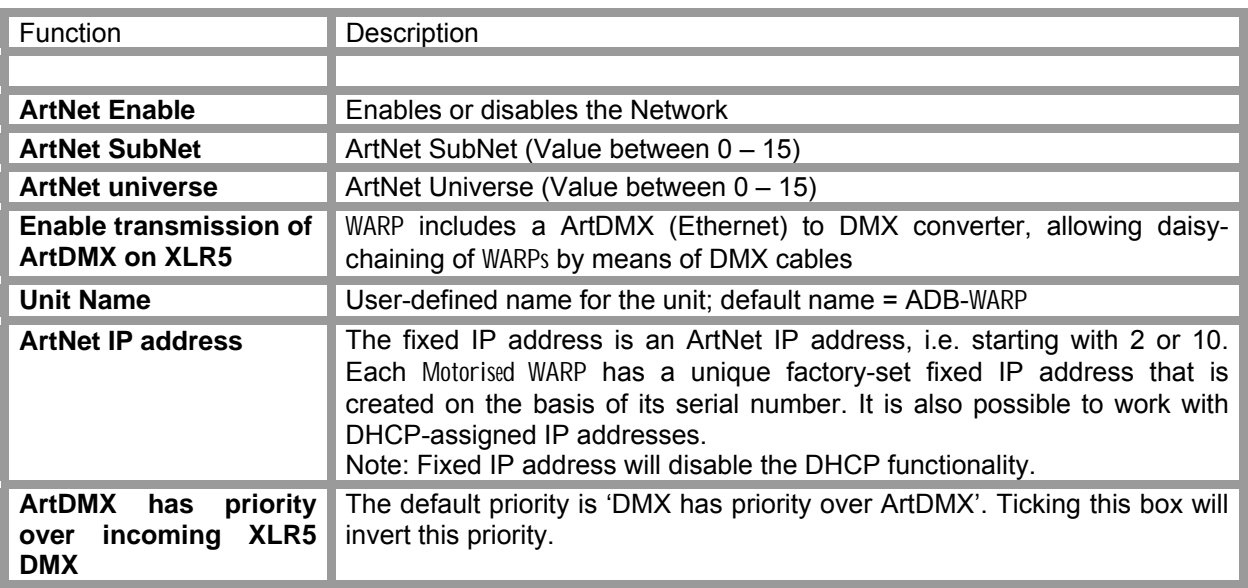

You can edit the parameters on the browser; Set or Save will send these parameters to the WARP

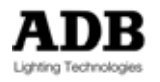

# **6.6 Information**

Click Info and then click the browser's refresh icon to view the WARP's current setting:

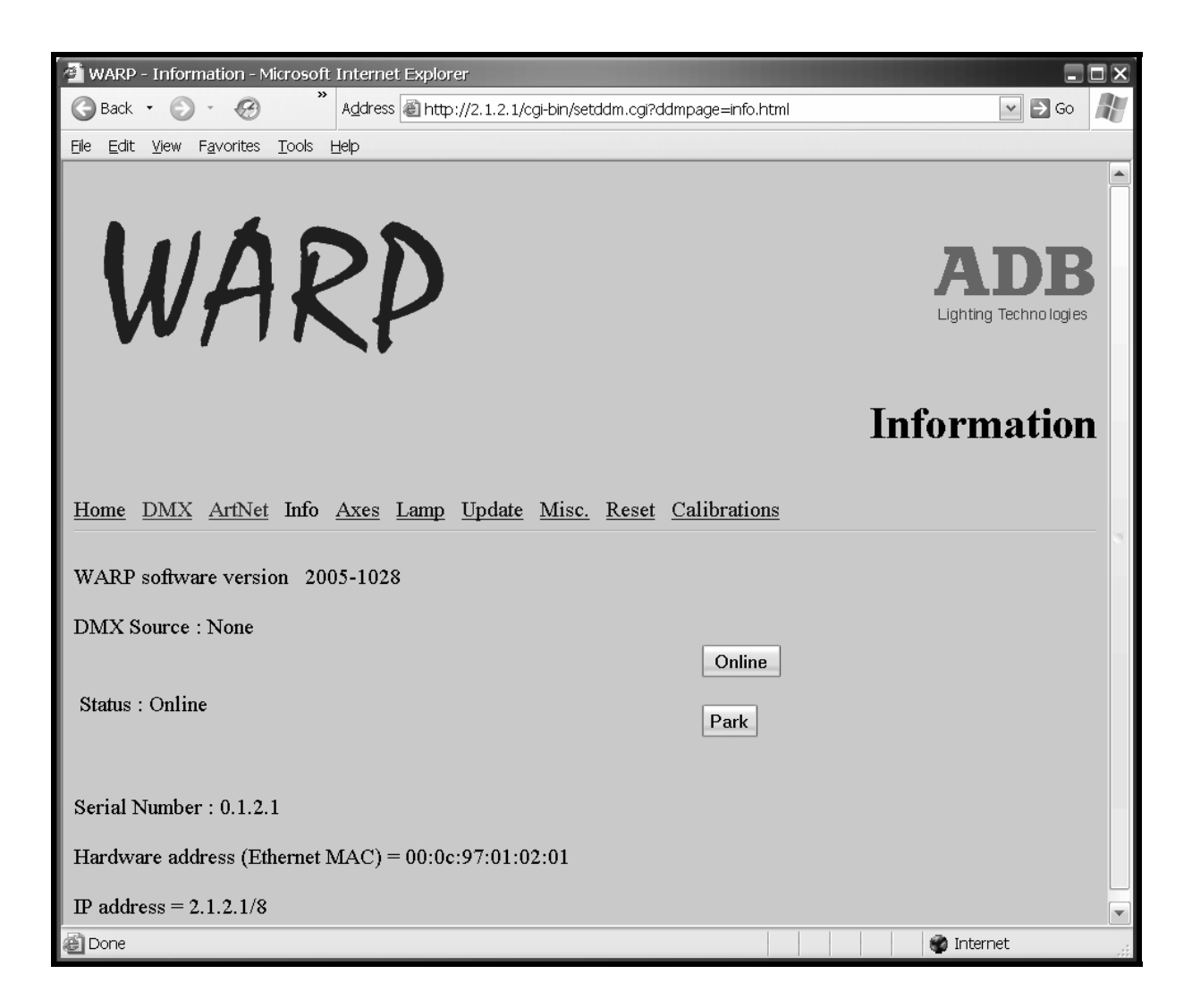

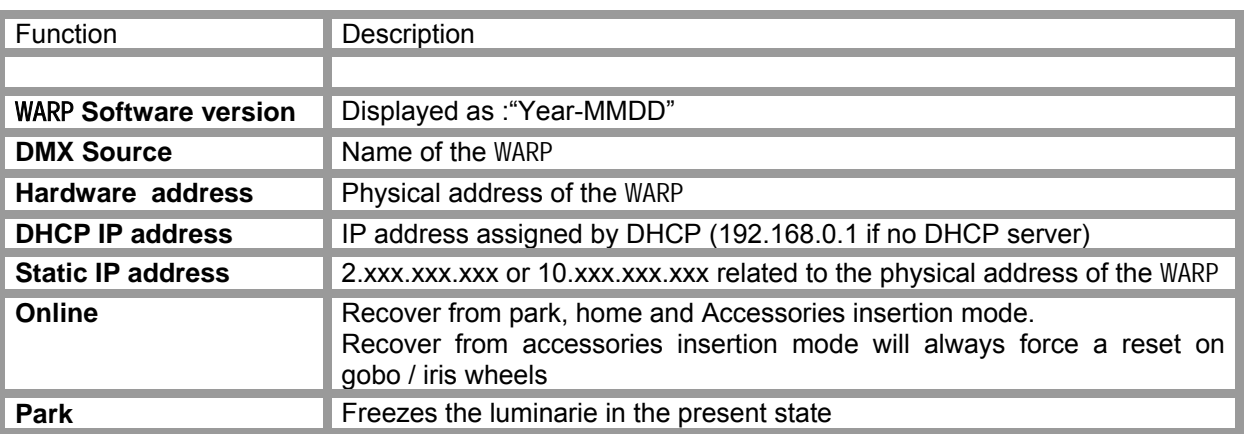

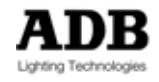

## **6.7 Axes and Wheels configuration**

Click Axes and then click the browser's refresh icon to view the WARP's current setting: This page allows configuring, calibrating and resetting the PAN and TILT; it also allows configuring and resetting the accessory slots. (iris + gobo, iris or gobo)

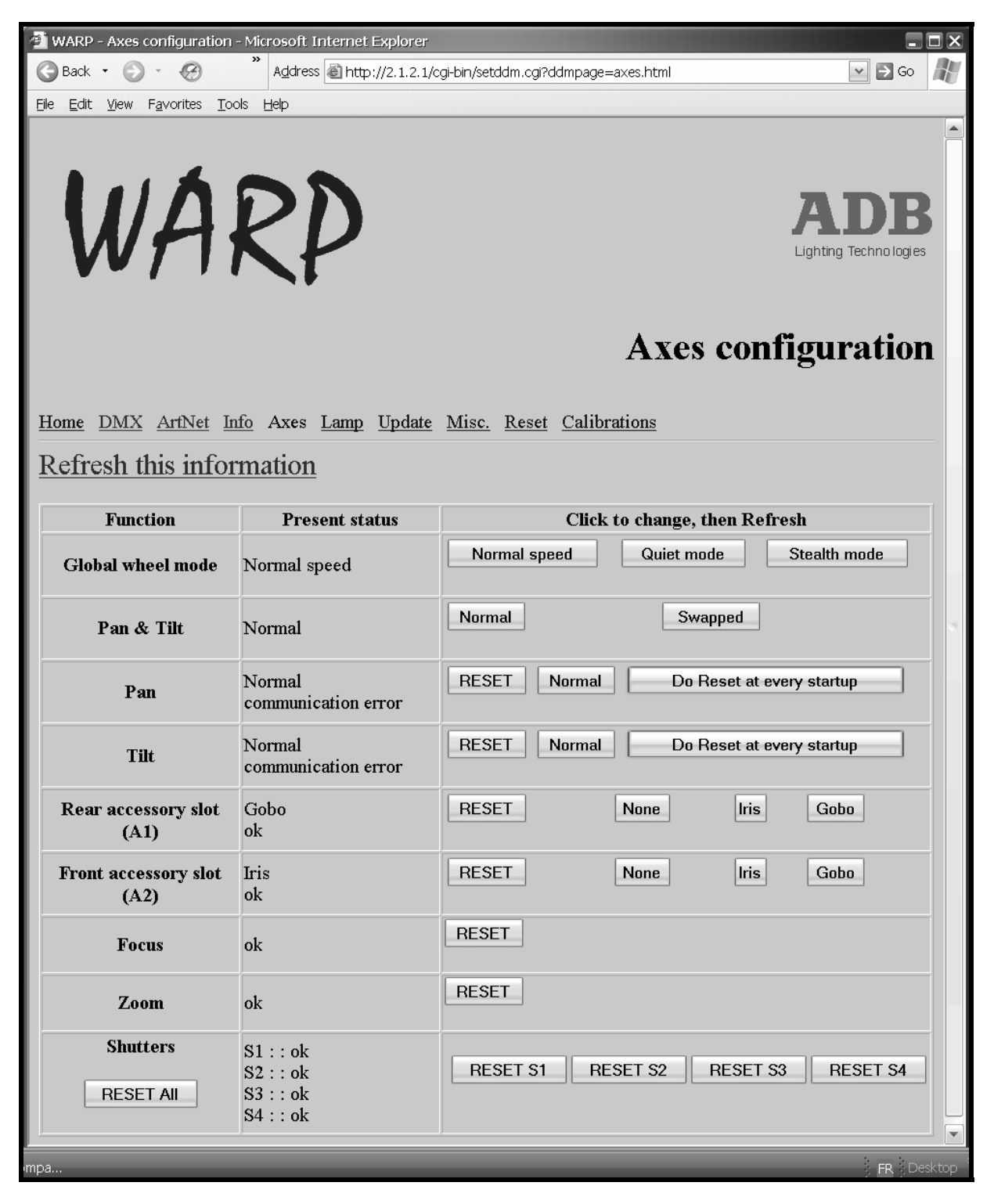

Clicking on one of the functions will immediately send the change to the WARP. Present status will indicate selected parameter and/or the status of the function. Refresh the information before reading the status.

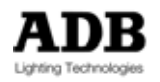

#### Web page

Status can be: ok: Function is ok Resetting: Function is resetting<br>Calibrating: Function is calibrating Function is calibrating Communication error: Hard- or software problem – Refresh the information screen. If the error remains: contact your local ADB dealer.

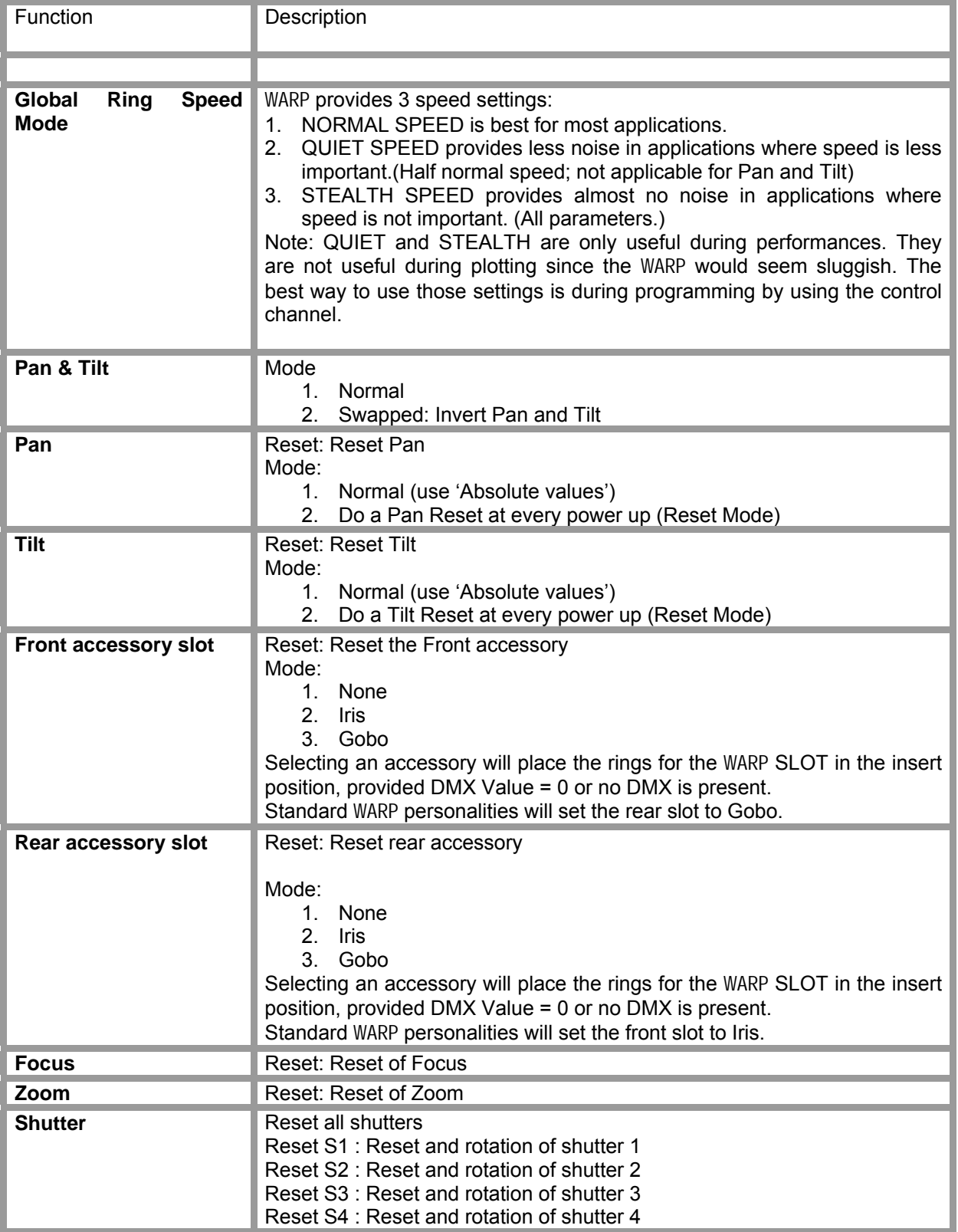

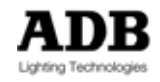

## **6.8 Lamp relay**

Click Lamp and then click the browser's refresh icon to view the WARP's current setting.

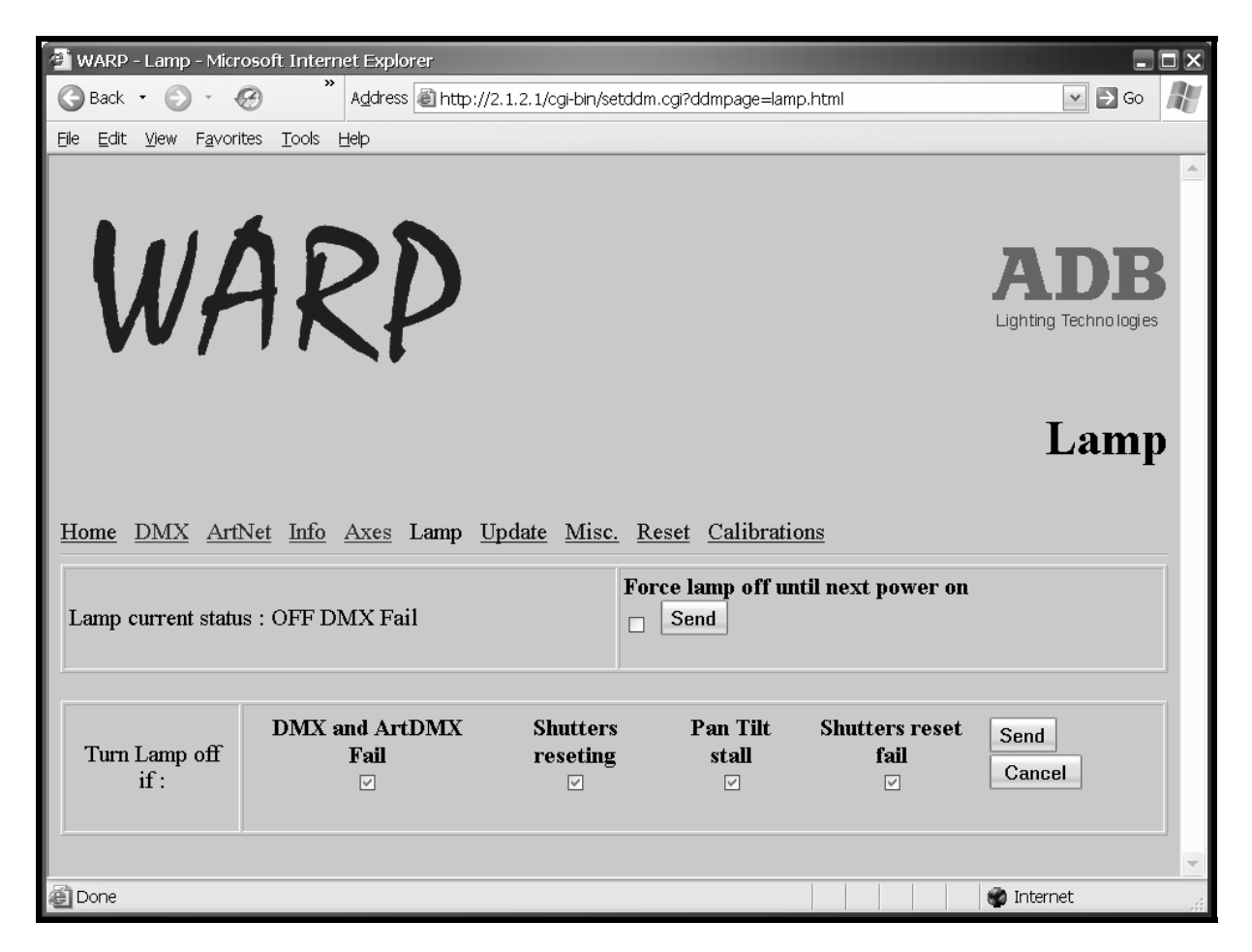

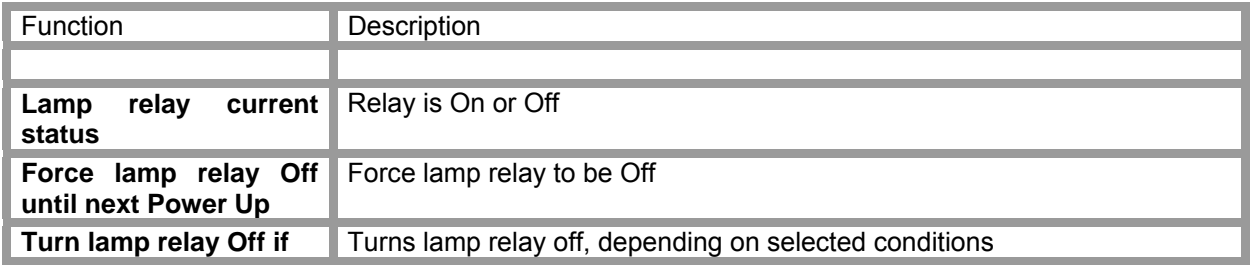

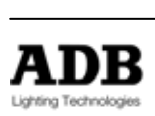

## **6.9 Firmware update**

Click Update and then click the browser's refresh icon to view the WARP's current setting. See chapter 8 Troubleshooting and maintenance for full details.

Use the Browse function to select the file to be uploaded. Click Send Update<sup>16</sup>.

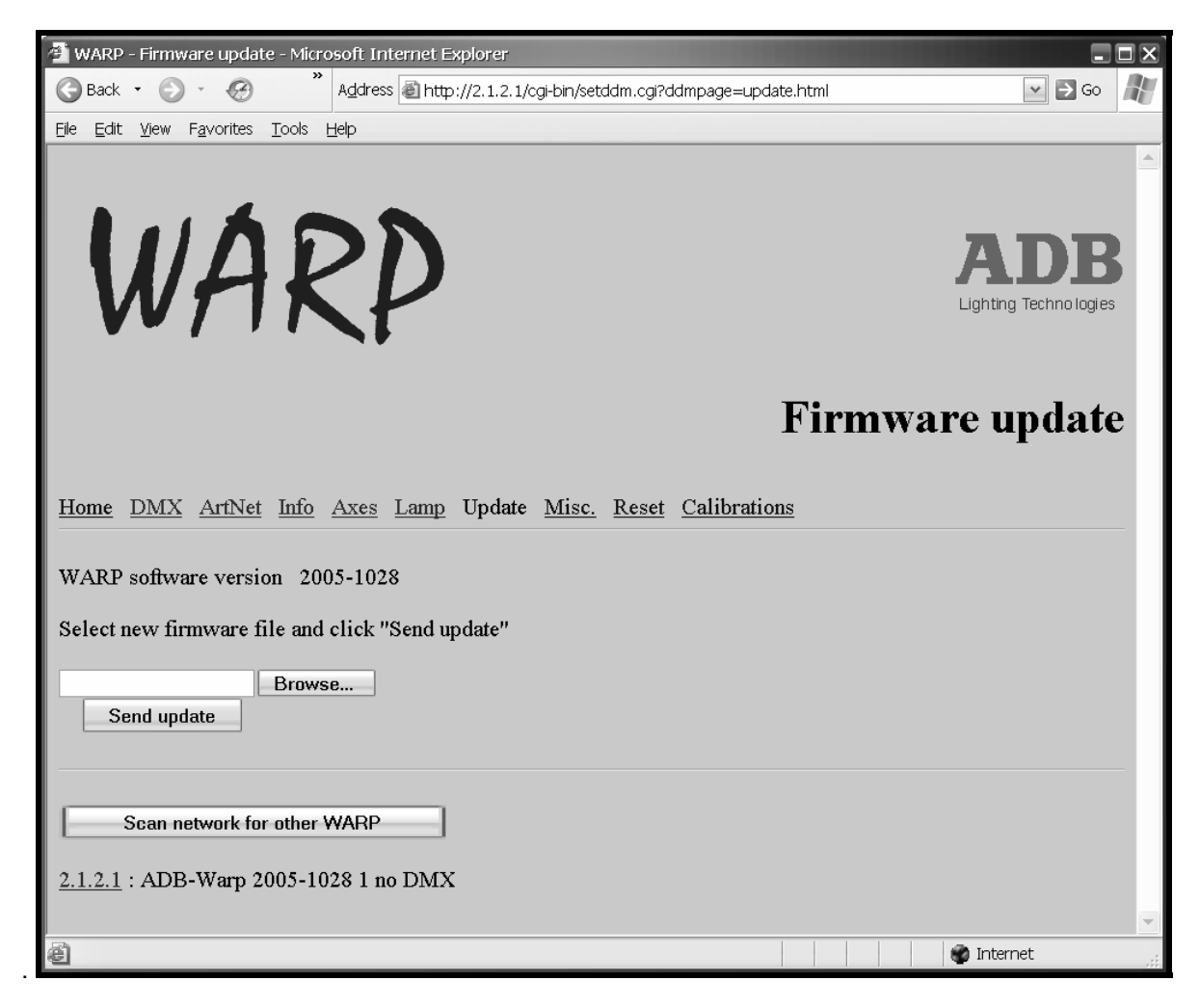

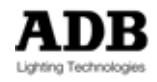

 $\overline{a}$  $16$  Also see uploading a new software chapter

### **6.10 Miscellaneous**

Click Misc. and then click the browser's refresh icon to view the WARP's current setting:

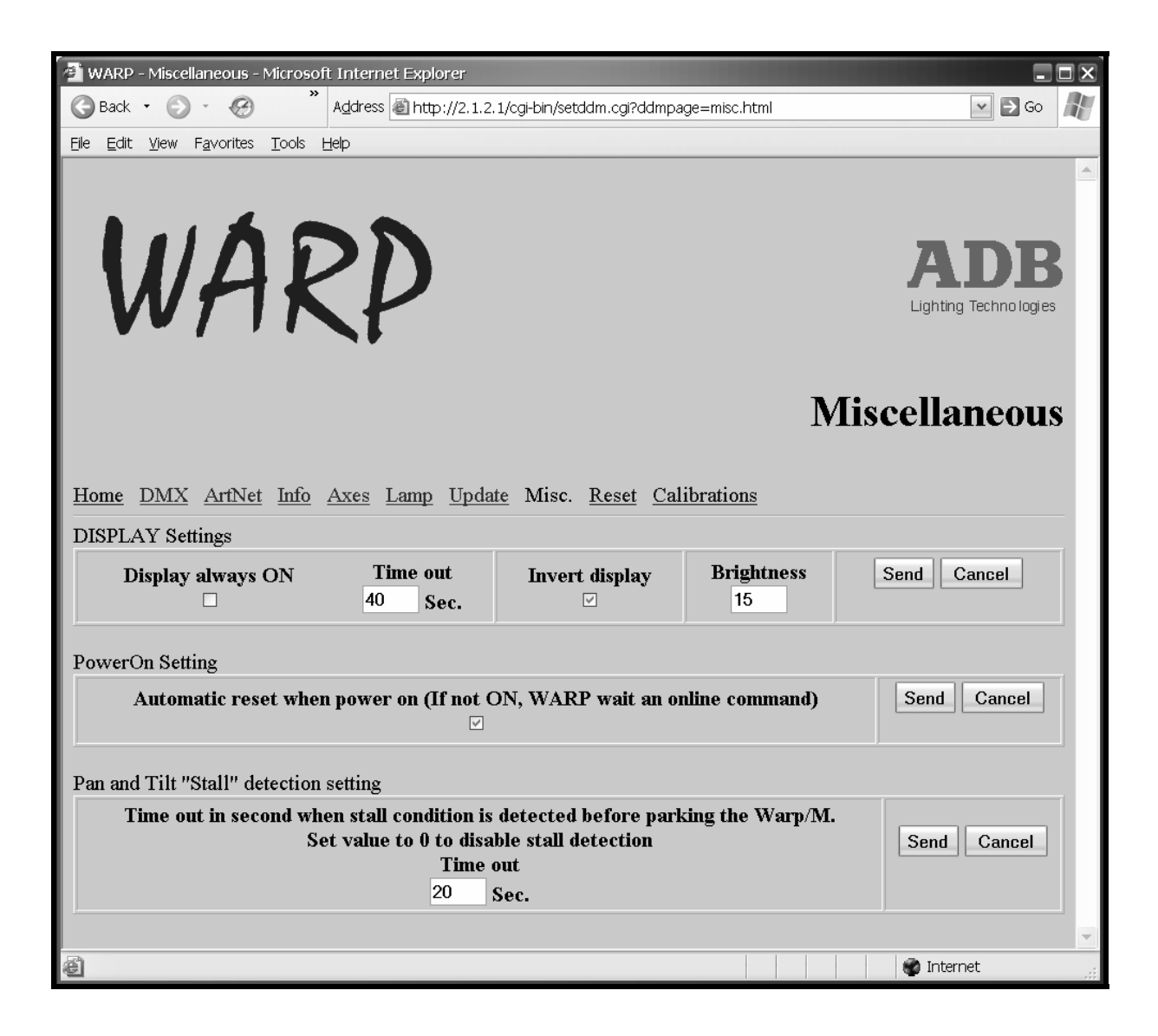

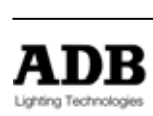

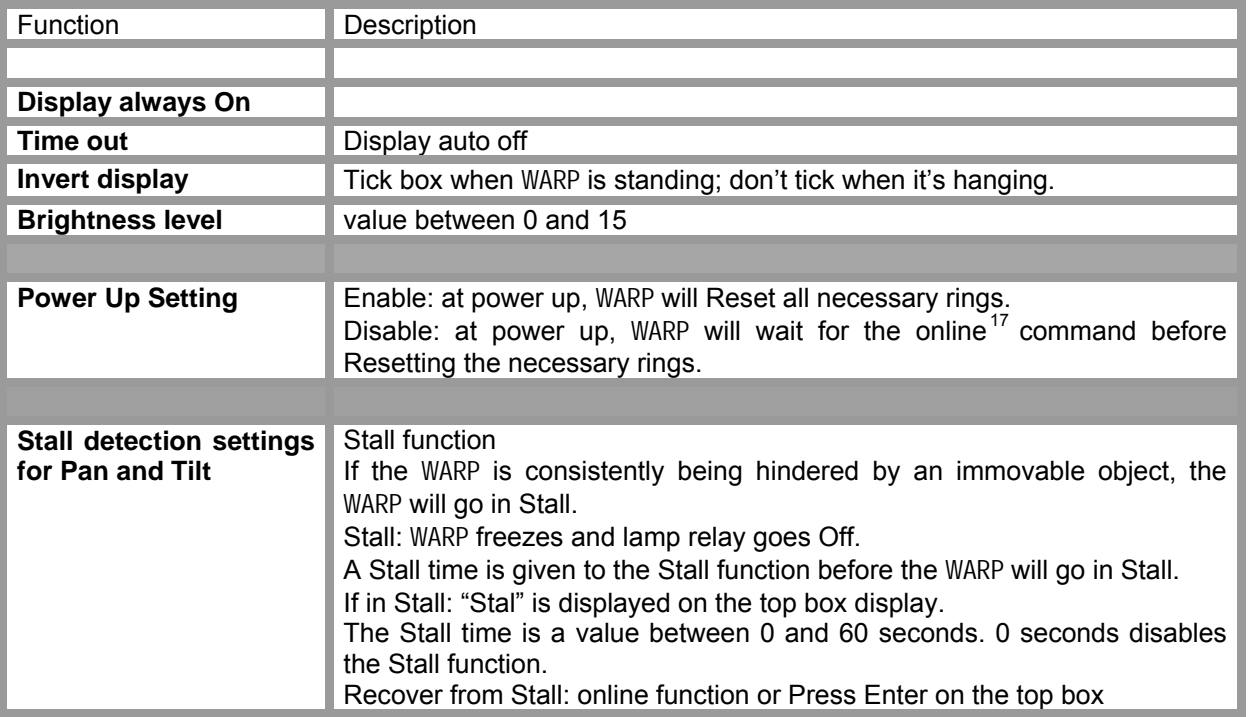

You can edit the parameters on the browser; Send will send these parameters to the WARP.

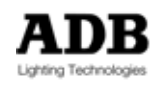

 $17$  See Control channel and Web page information

### **6.11 Reset** WARP

Click Reset or Reset WARP and restore all default value and then click the browser's refresh icon to view the WARP's current setting:

Be aware: the WARP will go offline during reset, it is necessary to refresh the webpage after a reset!

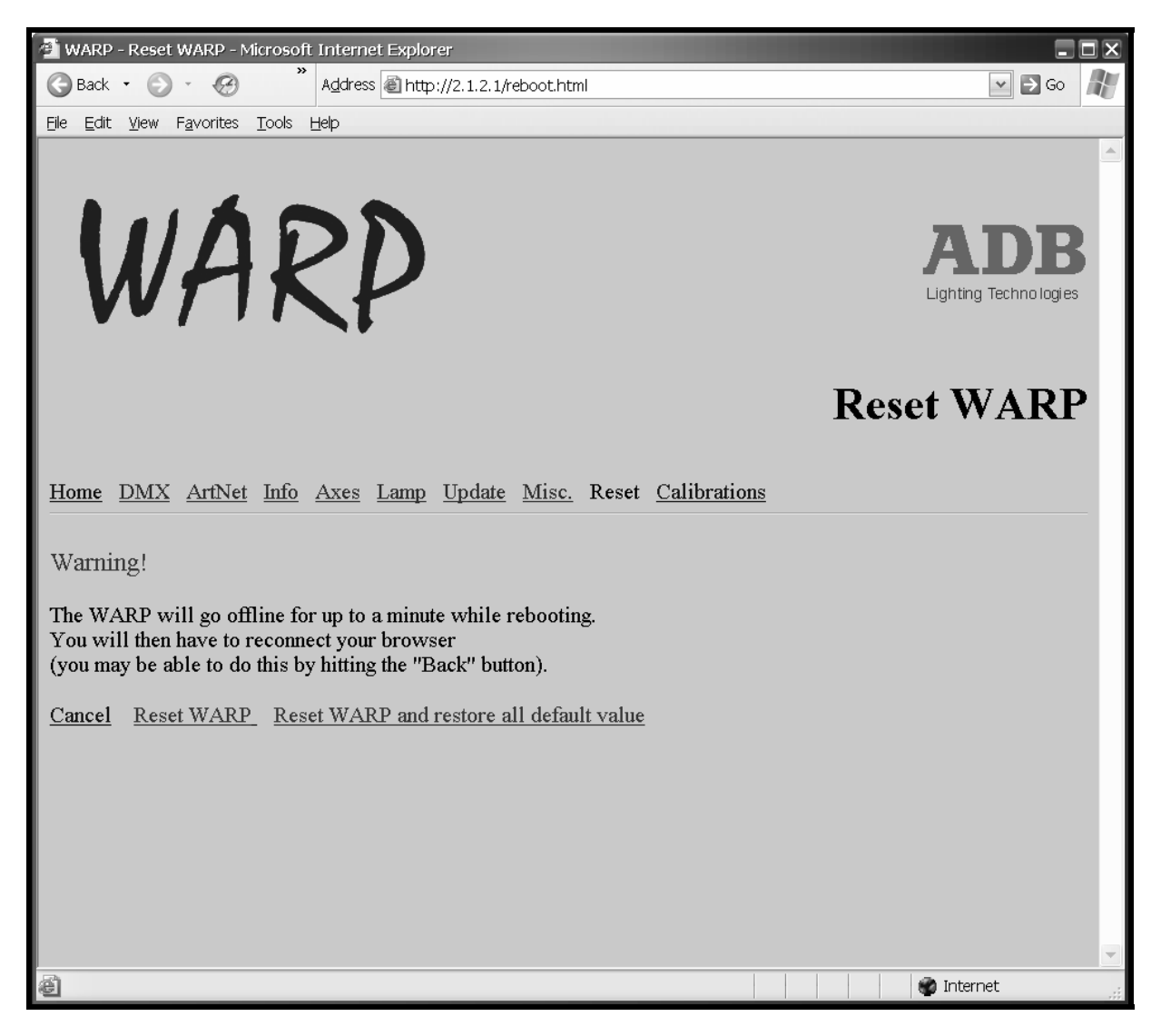

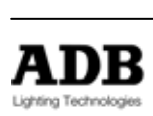

## **6.12 Calibration**

Click Calibration and then click the browser's refresh icon to view the WARP's current setting: **Only necessary for maintenance.**

Pan / Tilt: WARP is using absolute positioning technology; a calibration will measure all possible positions Pan and Tilt. The Calibration takes up to 20 minutes. A calibration of a ring will detect the physical limits of the wheel. (0nly for lenses)

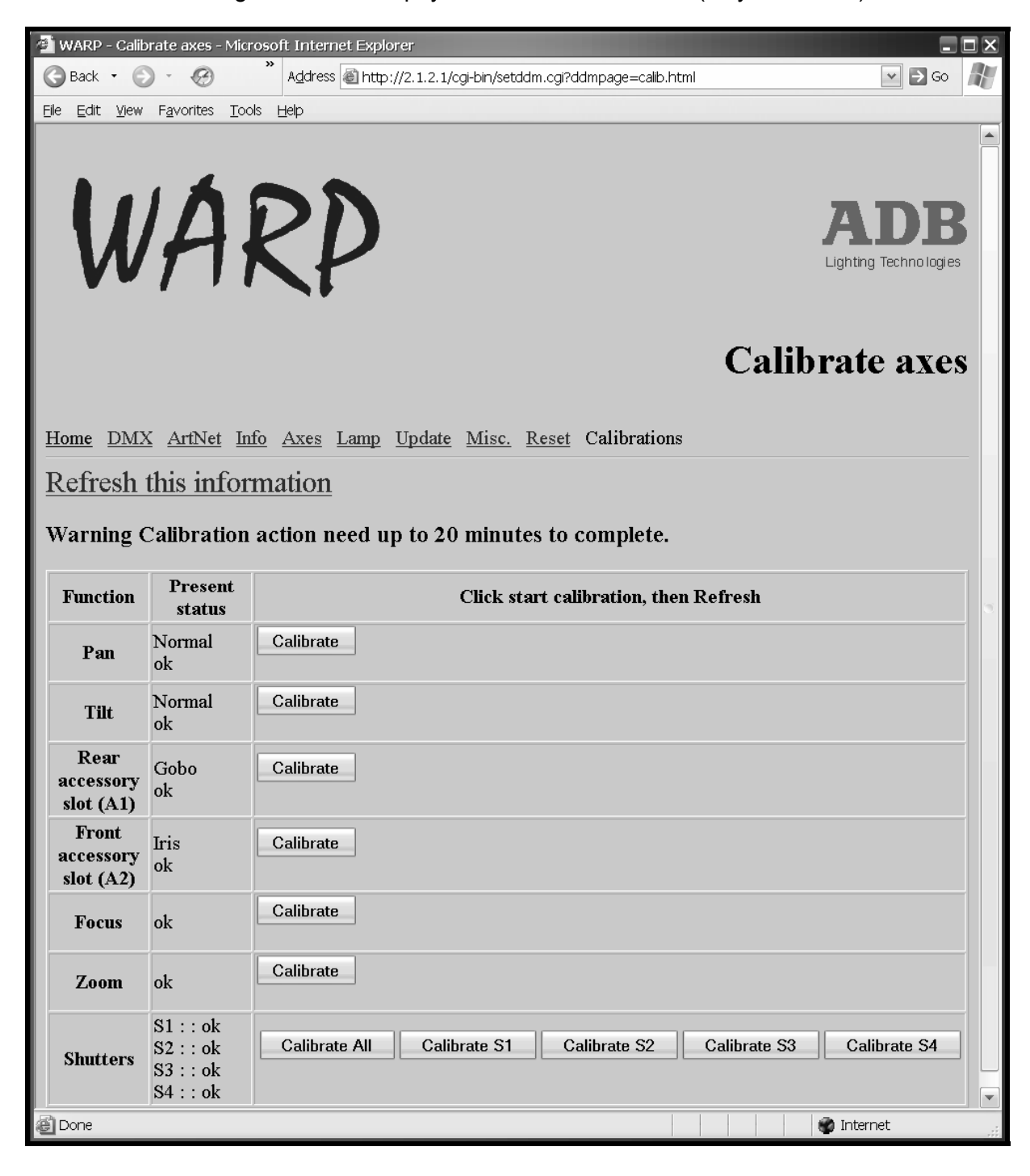

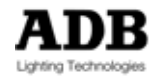

Clicking on one of the functions will immediately send the order to the WARP.

Present status will indicate selected parameter and/or the status of the function. Refresh the page information before reading the status.

Status can be: ok: Function is ok Resetting: Function is resetting Calibrating: Function is calibrating Communication error: Hard- or software problem – Refresh the page. If the error remains, contact your local ADB dealer.

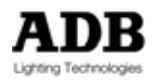

## **7 Messages on local display**

### **7.1 Local** WARP **messages**

Messages on the local display regarding overall status.

#### **Display messages**

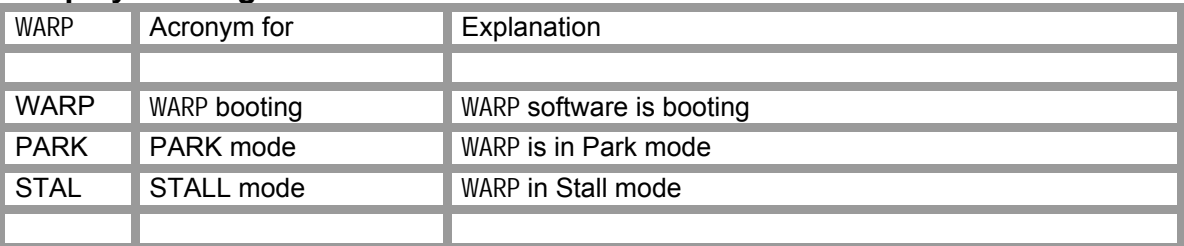

### **7.2 Local calibration and reset messages**

Messages on the top box display regarding calibration and reset.

### **Display messages**

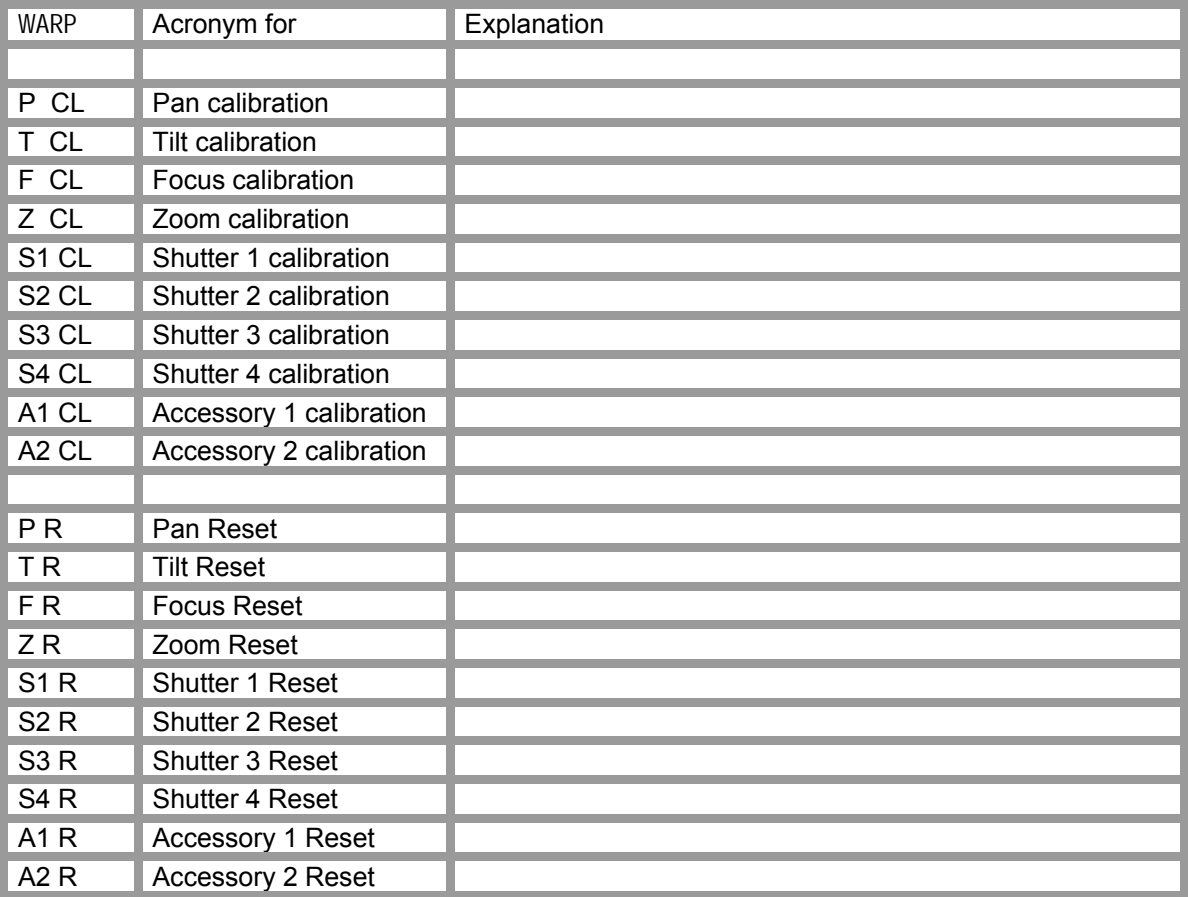

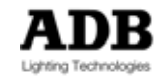

## **7.3 Local Error Messages**

If a problem occurs during power up, operation or calibration, the local display will cycle through any applicable error message(s) until the end of the list is reached and display the error code in the top box display.

A full reset or a partial reset can be the solution to repair the encountered problem.

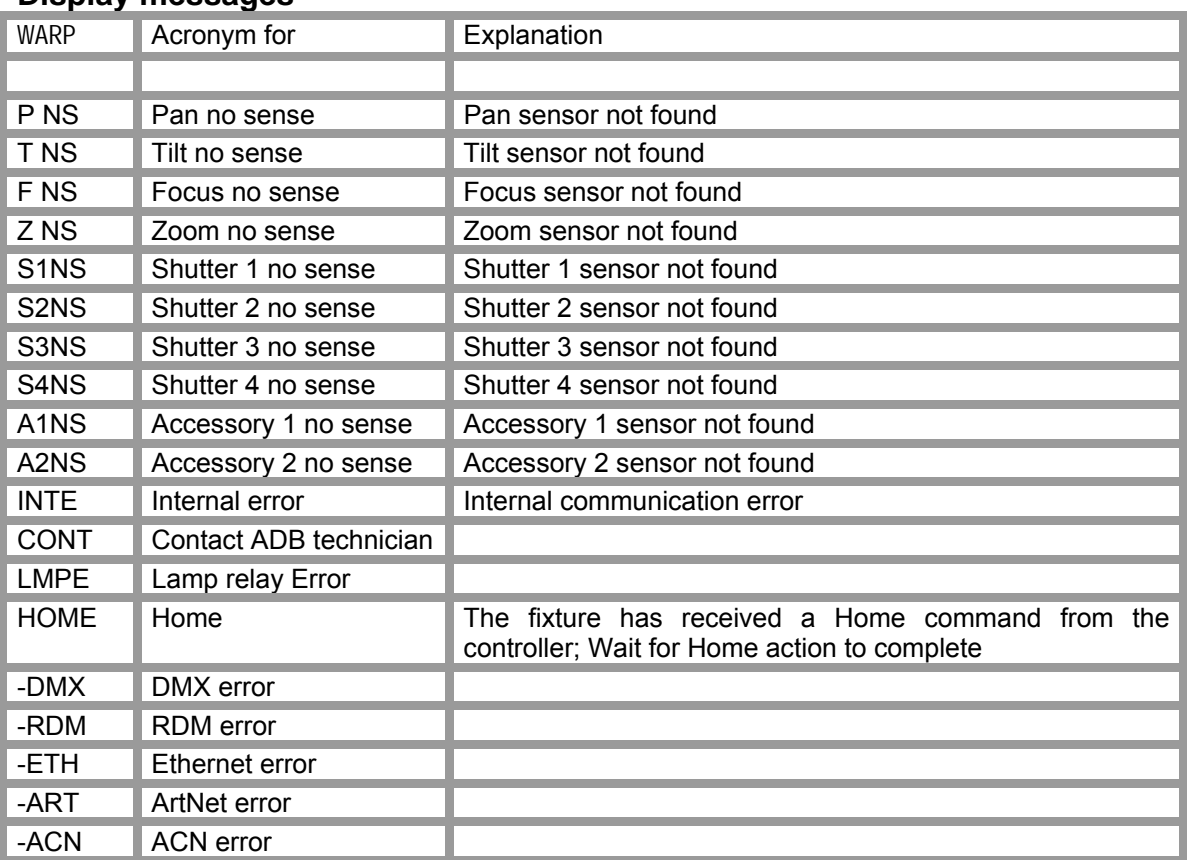

### **Display messages**

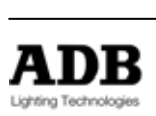

## **8 Troubleshooting and maintenance**

## **8.1 Software Upload**

In some cases, it may be desirable to upload new firmware. This process requires a PC with an Internet browser<sup>18</sup>.

#### **To update luminaire software:**

Step 1 Download the latest software version from www.adblighting.com Step 2 Connect the Motorised WARP to the Windows PC with an Ethernet cable (Cross-link cable – without Ethernet Hub/Switch – Standard cable – with Ethernet Hub/Switch) Step 3 To upload a new firmware it is necessary to change the IP address of your PC<sup>19</sup>.

**We strongly recommend that before you modify any settings on the PC, you first write down all the original settings. Your notes will come in handy when you need to restore the original configuration of the PC***.* 

Configure a fixed IP address on the PC This IP address must be in the range<sup>20</sup> 2.xxx.xxx.xxx – subnet 255.0.0.0

- Step 4 Open the internet browser on the PC or the WARP Scanner
- Step 5 Type in the IP address or use the WARP Scanner The webpage of the Motorised WARP will open
- Step 6 Upload the firmware with Webpage Firmware update or with WARP Scanner

Progress Messages on the WARP display during upload:

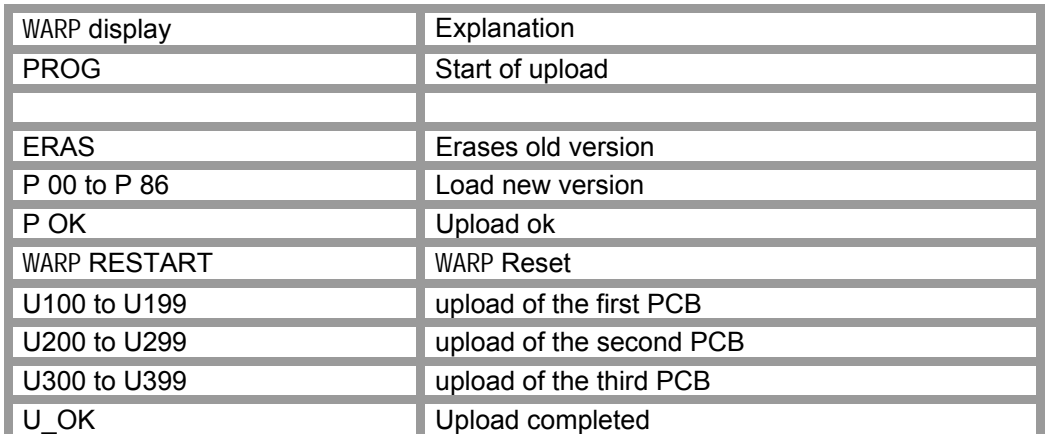

**DO NOT SWITCH OFF POWER DURING UPLOAD** 

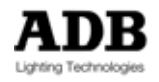

 $18$  See also WARP Scanner<br> $19$  This requires Windows network knowledge!

 $^{20}$  Not described: alternative methods with DHCP server; or with use of WARP IP addresses 198.168.0.1 or 126.xxx.xxx.xxx

## **8.2 Auto-test routine at power up**

WARP executes a comprehensive set of self-tests after power up to check mechanically and electronically functionality. Errors messages – if applicable – are displayed on the local display; WARP Scanner and Webpage.

## **8.3 Cleaning** WARP

Remove power from the WARP before performing maintenance.

#### **8.3.1 Cleaning Lenses**

CAUTION: Special care must be taken when cleaning the lenses, as they are easily scratched! Wait until the luminaire has cooled down.

Use soft tissue paper or a soft cloth, in combination with distilled water and/or isopropyl alcohol, to remove other particles that have accumulated on the lens surface.

To get access to the focus lens, first remove the diaphragm (19) by pressing the flanges (19a) gently towards the centre of the ring. Then move the lens further forward for cleaning.

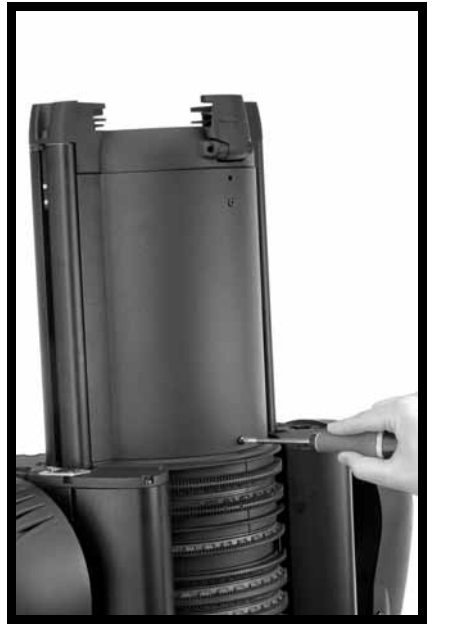

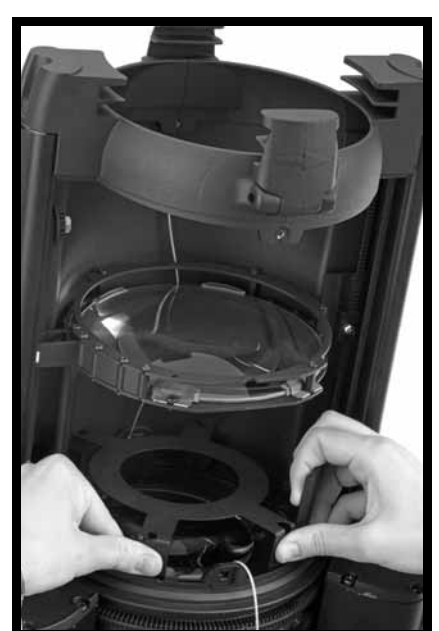

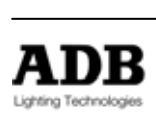

Troubleshooting and maintenance

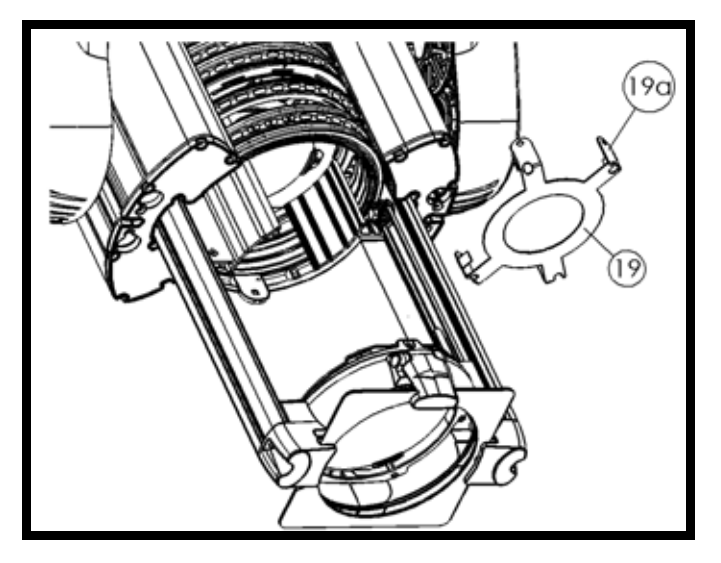

### **8.3.2 Cleaning optical sensors and shutters**

Cleaning is done with oil-free  $air^{21}$ .

The optical sensors are situated between the motors and the wheels. Inject the air between these two parts, as illustrated.

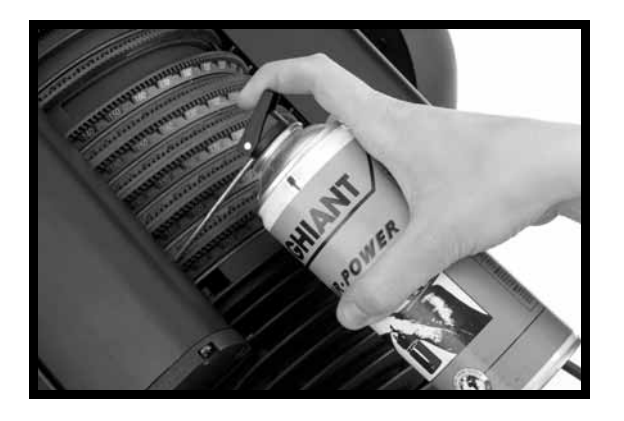

To clean the shutters: Use dry air to clean and a vacuum cleaner to remove dust and other loose particles.

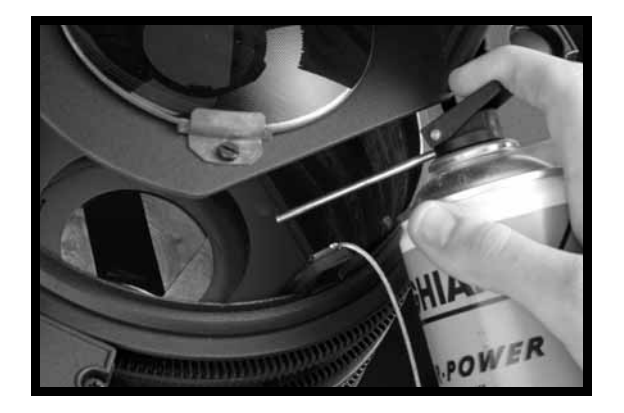

 $\overline{a}$  $21$  Try to keep the dry air spray vertical; otherwise thermal shock is possible.

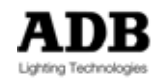

# **9 Technical Specifications**

# **9.1 Ranges and speed (time)**

The indication for speed is the time to cover the full range, expressed in seconds.

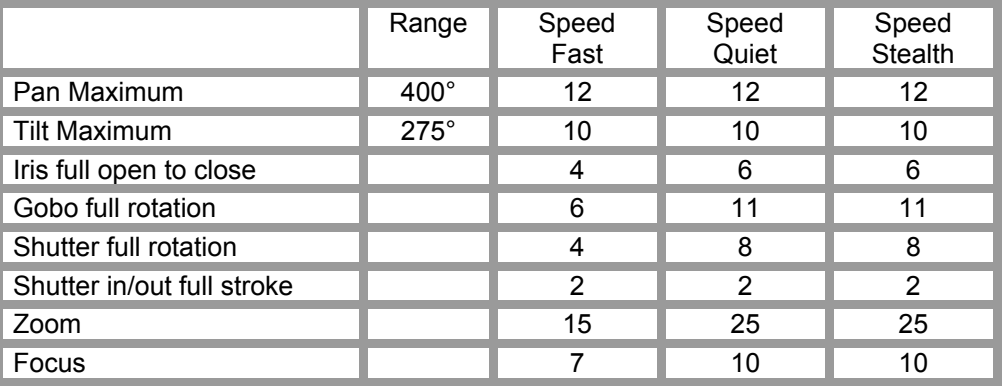

### **9.1.1 Weight and size**

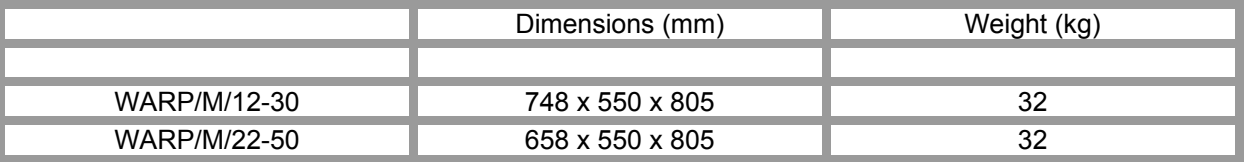

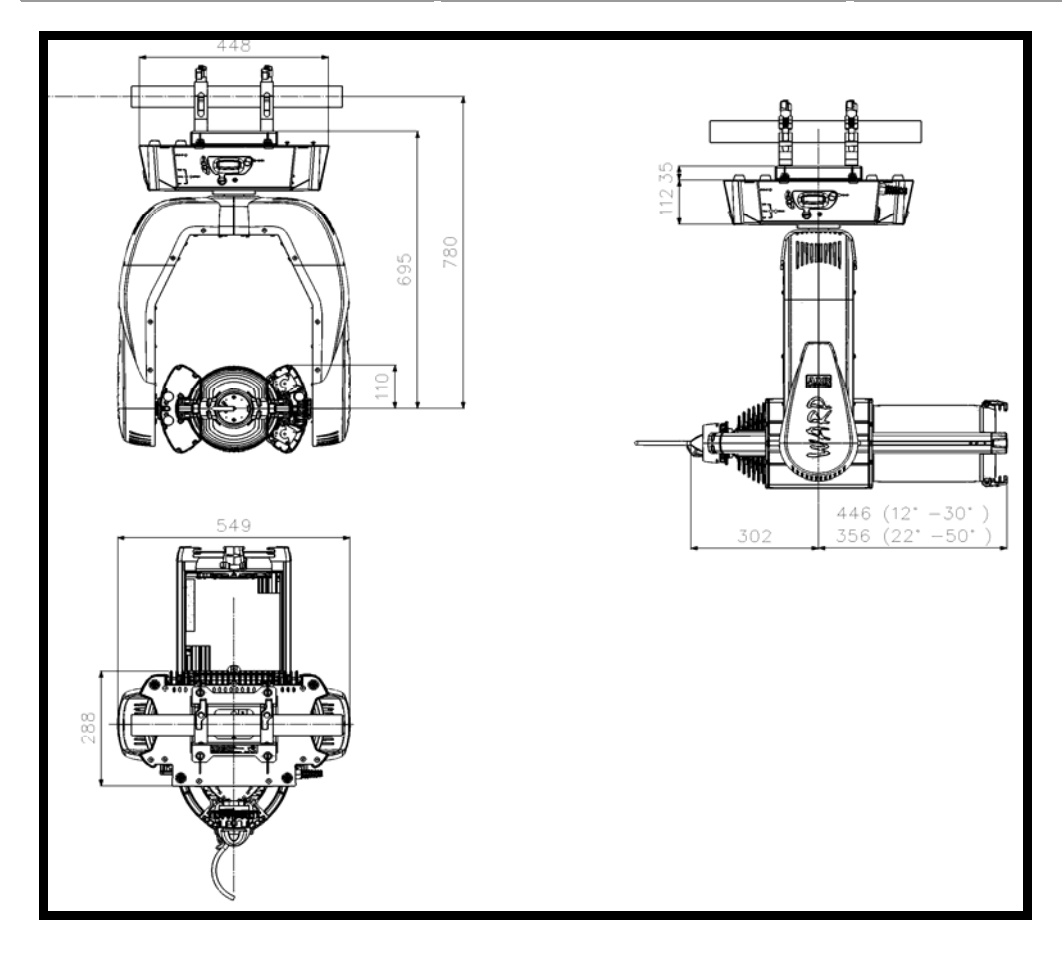

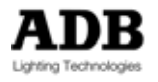

### **9.1.2 Construction materials**

The Motorised WARP is flame retardant rated UL94-V0 for the plastic parts.

#### **9.1.3 Electrical**

- 1. The permanent supply cable for the lamp is fixed to the top box  $(3 \times 1.5 \text{ mm}^2)$ , loose ends)
- 2. The control electronics are supplied by a PowerCon socket located on the top box.
- 3. Rated voltage: 230 V 50/60 Hz. Working voltage range: 198 V – 264 V. Rated power: 800 W for the lamp; 100 W for the control electronics.

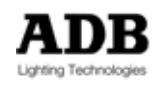

## **10 Helpful Tips**

### **10.1 How to insert or remove an accessory**

**Inserting or removing an accessory needs to be done correctly. Inserting or removing in a wrong way can damage the** WARP **and/or the accessory.** 

Several types of actions are required

- you must teach WARP about the presence (none / gobo+iris / gobo+gobo).
- you must physically insert (or remove) the accessory

In the personality, in the local menus and on the webpage, iris and the gobo are treated as separate functions (although they are part of one mechanical unit).

#### **10.1.1 Convention**

The standard WARP/M personality sets **the front accessory slot to Iris and the rear accessory slot to Gobo**. In case two gobos are used, the rear accessory slot will be Gobo No. 2.

#### **10.1.2 How to insert the iris / gobo holder**

First you must set both accessory rings to the **insert position.** This is the equivalent of the 'click' positions for the manual WARP.

This can be achieved in different ways.

- $-$  OR: use the CHNG function<sup>2</sup>
- OR: use the DMX console and set the DMX value to zero (for Gobo as well as for Iris).

It might be useful to create a suitable 'home position' in your console.

OR: use the local menu: SLOT Enter FRNT Enter will automatically position both rings in the insert position; then select the proper setting. Repeat this for SLOT Enter REAR Enter.

Then insert the holder. Squeeze the two 'handles' towards each other to release the locking mechanism, and insert the holder. Secure the holder's safety cable.

Set WARP online if necessary or reconnect the data cables if necessary.

 $\overline{a}$ <sup>22</sup> See Menu Functions Local Display

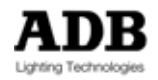

### Helpful Tips

**ATTENTION: when you insert the iris, it must be in the Open position.** 

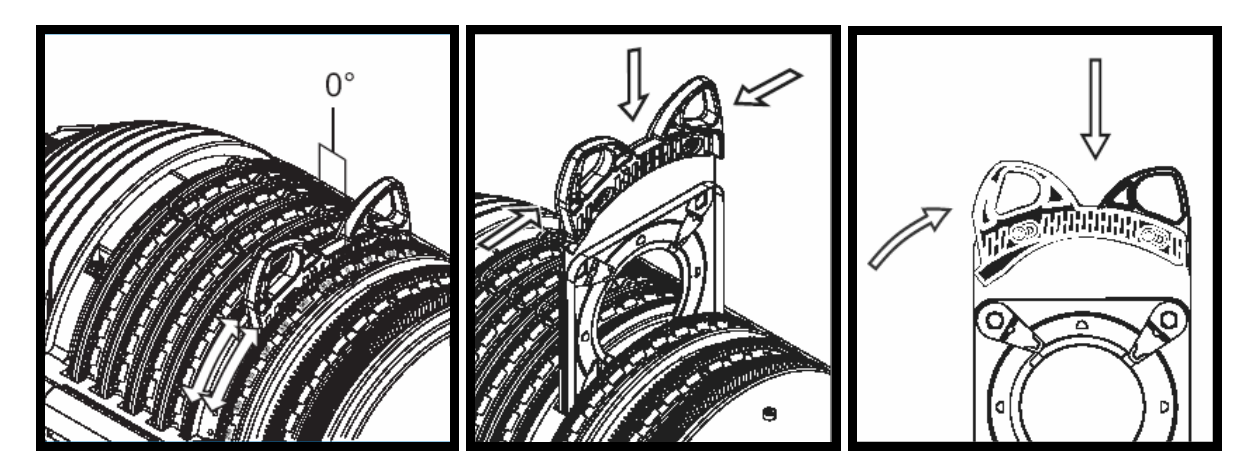

#### **10.1.3 How to remove iris / gobo holder**

Before removing an accessory it is important to set both accessory slots to the **insert position.** This is the equivalent of the 'click' positions for the manual WARP.

This can be achieved in different ways.

- OR: use the CHNG function
- OR: use the DMX console and set the DMX value to zero (for Gobo as well as for Iris).
	- It might be useful to create a suitable 'home position' in your console.
- OR: use the local menu: SLOT Enter FRNT Enter will automatically position both rings in the insert position; then select the proper setting. Repeat this for SLOT Enter REAR Enter.

Then remove the holder. Squeeze the two 'handles' towards each other on either side, to release the locking mechanism, and pull out the holder.

Set WARP online if necessary or reconnect the data cables if necessary

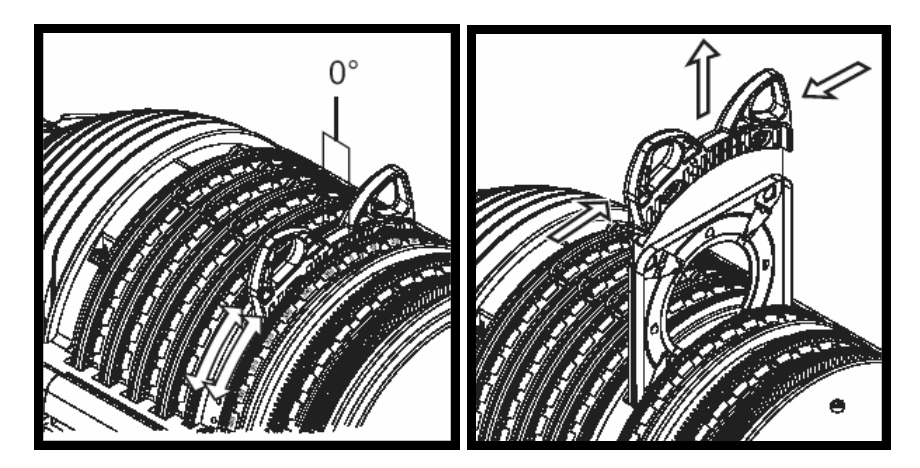

**Accessory calibration: only while no accessory is inserted** 

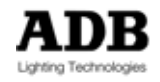

## **10.2 How to add a colour scroller**

Adding a scroller to the WARP requires an ADB scroller or ADB adaptation plate<sup>23</sup>.

#### **10.2.1 Convention if not ADB scroller**

- The WARP/M accepts all colour scrollers with a weight up to 2,7 kg.
- The XLR4 connector on the motor-house provides DMX data and Power Supply (24Vdc / 1A). For other voltage and/or current ratings it is necessary to use an external supply.

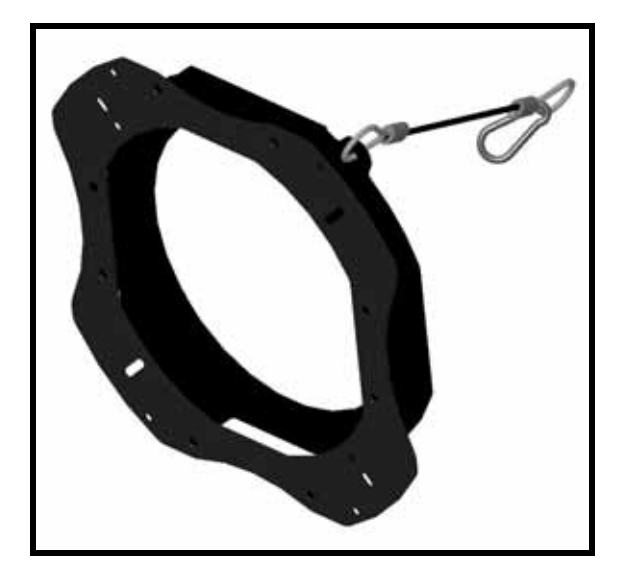

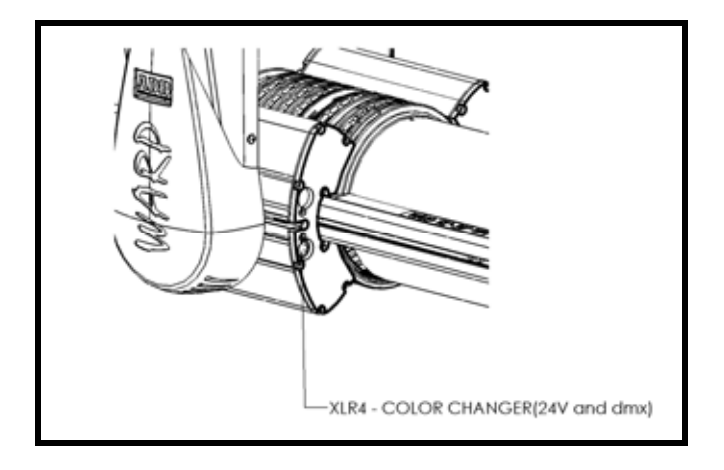

#### **10.2.2 Pin out definition of the 4 Pin output connector**

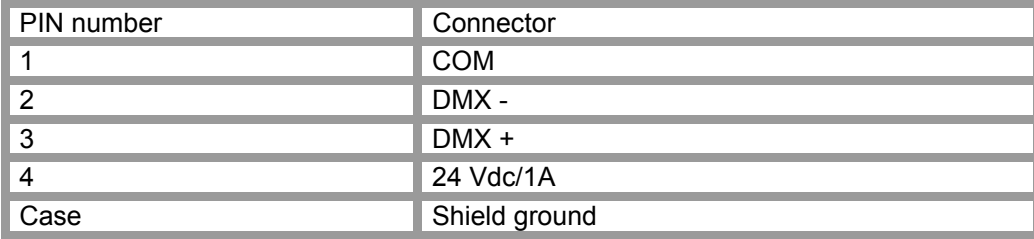

 $\overline{a}$  $^{23}$  ADB scroller adaptation plate : ADB reference: APL-CC/WARP

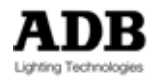

### **10.2.3 Adding the scroller**

- Screw the adapter plate to the scroller. This adapter plate fits a wide range of different scrollers.
- Insert the scroller into the WARP.
- Connect the safety cable.
- Connect the  $XLR4$  cable  $^{24}$ .
- Set the DMX address of the scroller to 1. (If dc power is necessary, wait until after the power up of the WARP/M)
- **Rebalance the** WARP**<sup>25</sup>**
- Power up the WARP.

#### **10.2.4 DMX mapping for the colour scroller**

WARP/M remaps the scroller address<sup>26</sup>. The scroller becomes a part of the WARP personality. The WARP/M DMX footprint includes 8 DMX addresses for the external output<sup>27</sup>. When the data appears on the XLR4 connector, these addresses are shifted to a start address = 1. User benefit: you can set all scrollers to DMX start address = 1.

Example: scroller has 3 parameters: colour, speed, fan.

External 1 becomes colour, external 2 becomes speed, …

### **10.2.5 Removing the scroller**

After you have removed the scroller, you must rebalance the WARP/M.

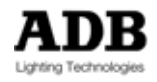

 $\overline{a}$ <sup>24</sup> XLR4 cable delivered with each ADB scroller and adapter plate<br><sup>25</sup> See chapter 3.5.1<br><sup>26</sup> Scroller address must be set to 1 for all scrollers

 $^{26}$  Scroller address must be set to 1 for all scrollers<br> $^{27}$  See chapter 5.1.1

# **11 Addenda**

## **11.1 Addendum 1: How to set-up a network card for ArtNet (WinXP)**

Step 1: you'll check the current setting on your PC, and write it down.

WindowsStart > Settings > Control Panel > Icon: Network and Internet connections

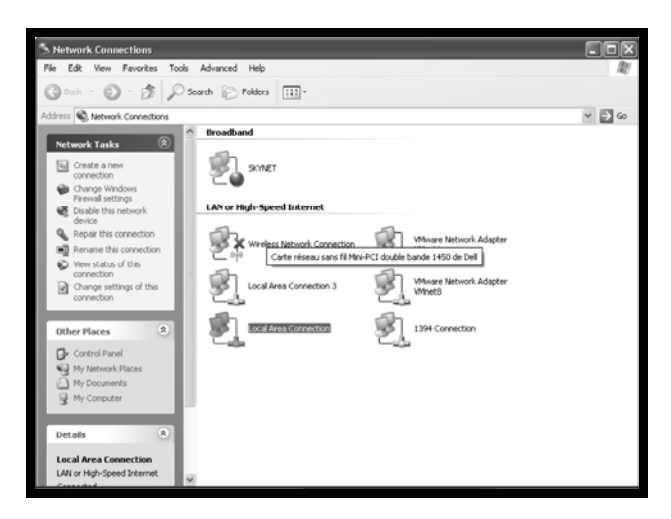

Icon: Internet connections > Local area connection status

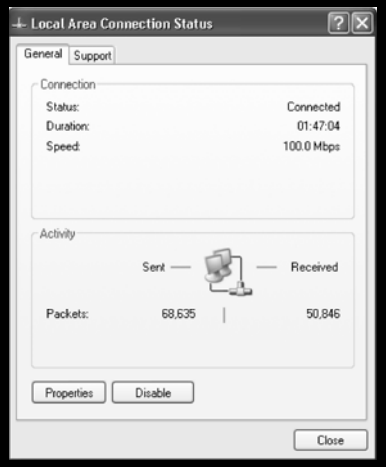

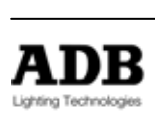

#### Addenda

Click Properties. This opens a new window "Local Area Connection Properties"

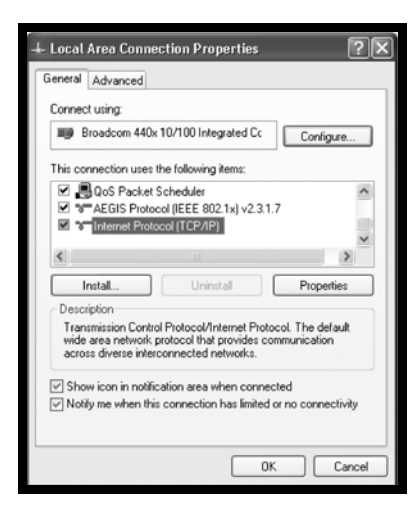

Select Internet Protocol (TCP/IP) and click Properties

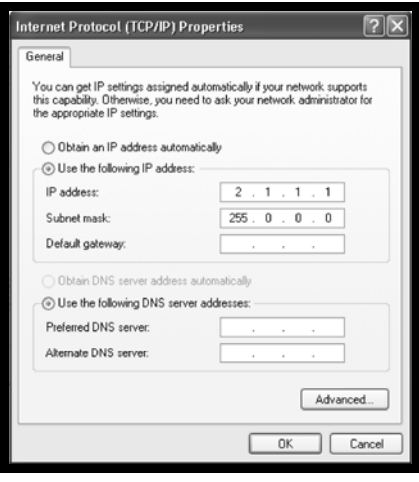

This opens a dialogue window "Internet Protocol (TCP/IP) Properties". Very Important: now make careful notes of the settings as they are. You may need these later to restore the original configuration.

Step 2: select the bullet: "Use the following IP address"

Step 3:IP address: enter an IP address, for example 2.1.1.1 Subnet Mask: 255.0.0.0 Click OK to close the window "Internet Protocol (TCP/IP) Properties". Click OK to close the window "Local Area Connection Properties". Close the window "Network Connections".

### **11.2 Addendum 2: Downloading of personalities for consoles**

Personalities for various lighting consoles will be made available on the ADB website. Contact your local distributor or support@adblighting.com for more information.

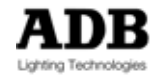

# **12 Spare Parts**

This is only a small selection of the well defined spare parts for first line maintenance. A complete list of spare parts is available in the service manual. Service manual is at the disposal of qualified service technician's or ADB customer service. To become a qualified service technician's please contact support@adblighting.com or your local dealer.

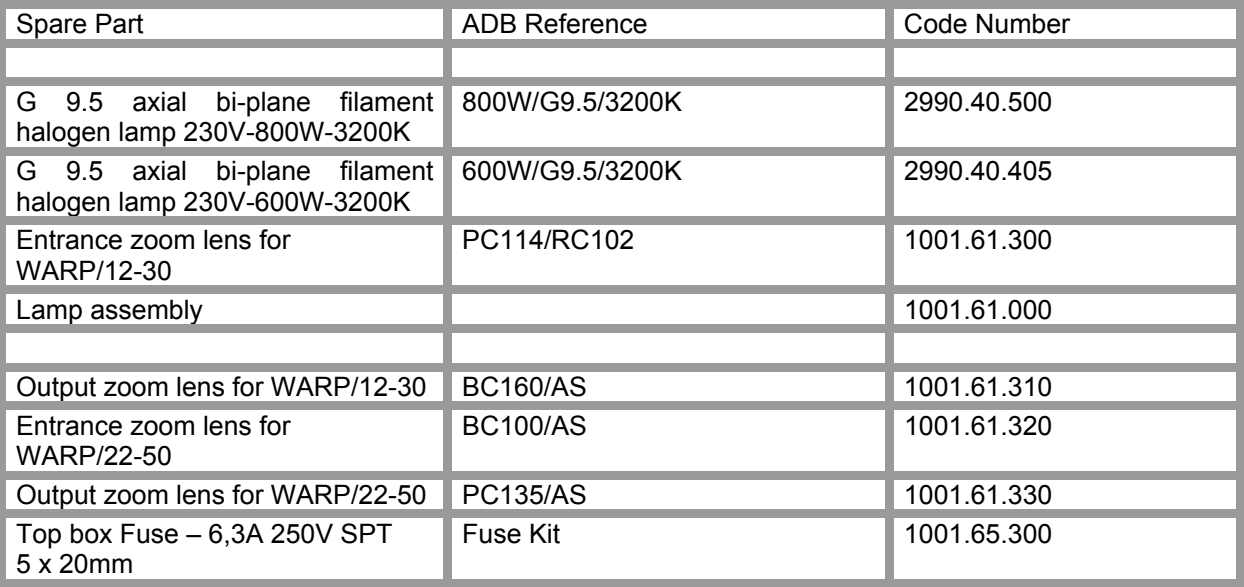

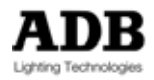

# **13 Notes**

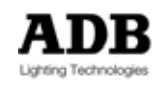

ADB - Your Partner for Light ISO 9001 : 2000 certified

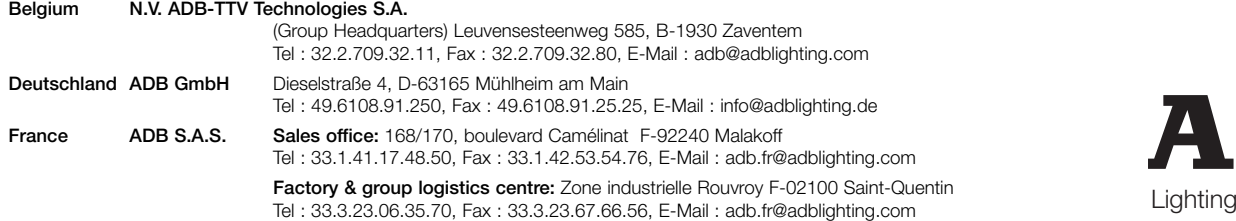

www.adblighting.com

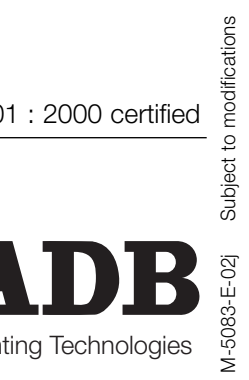